# Sitios web para grupos de investigación del Vicerrectorado de Investigación

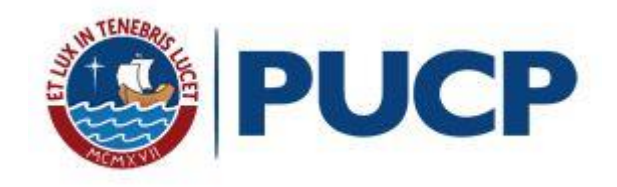

### **Pontificia Universidad Católica del Perú**

Dirección de Comunicación Institucional

Área de Planeamiento Digital

# Contenido

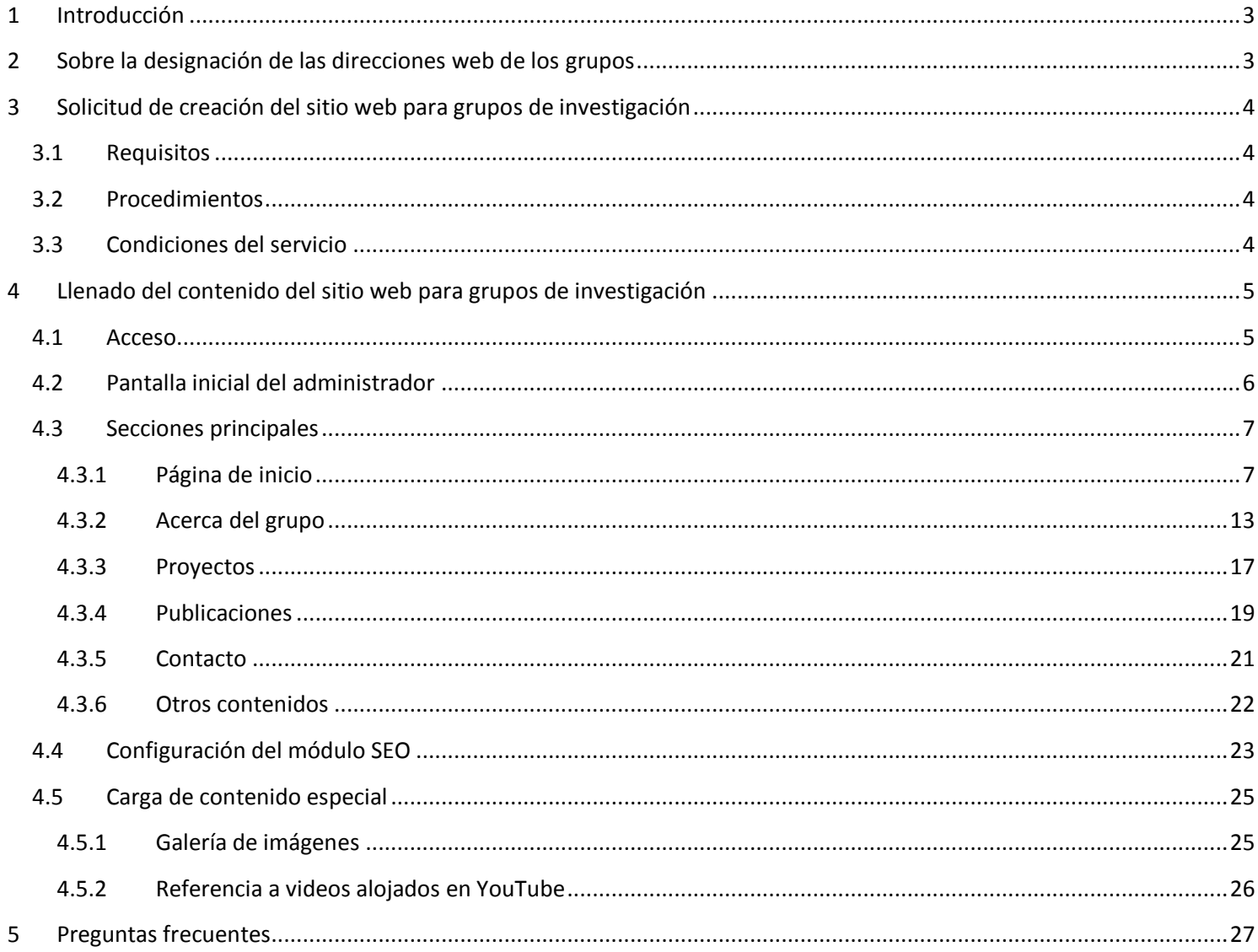

# <span id="page-2-0"></span>**1 Introducción**

El Vicerrectorado de Investigación (VRI) ha visto la necesidad de exponer las labores de producción y actividad académica de los distintos grupos de investigación en un registro ordenado y actualizado según los lineamientos institucionales, definidos por el VRI.

Para lograrlo, se han desarrollado plantillas de fácil uso para los sitios web de los grupos, de modo que ellos mismos puedan administrarlos. De esta forma:

- Se implementará un estándar en el registro de información de actividades, proyectos, publicaciones y productos académicos de grupos de investigación.
- Se facilitará el acopio y organización de la información de la actividad y la producción académica de grupos de investigación.
- Se simplificará la búsqueda de temas de investigación PUCP y sus respectivos grupos validados, pues todos estos datos estarán concentrados en un mismo repositorio (investigacion.pucp.edu.pe).

# <span id="page-2-1"></span>**2 Sobre la designación de las direcciones web de los grupos**

Para todos los temas de investigación de la PUCP, se ha determinado tener un repositorio principal desde **investigacion.pucp.edu.pe.** Esto permite mejorar la visibilidad de los contenidos de investigación en buscadores pues:

- El subdominio **investigacion.pucp.edu.pe** corresponde exclusivamente a contenido validado de investigación con el respaldo institucional PUCP.
- Los grupos se beneficiarán de la autoridad del dominio principal cuando publiquen contenido nuevo.
- Conforme los grupos vayan publicando contenido relevante, se contribuirá a la indexación de todo el dominio PUCP.

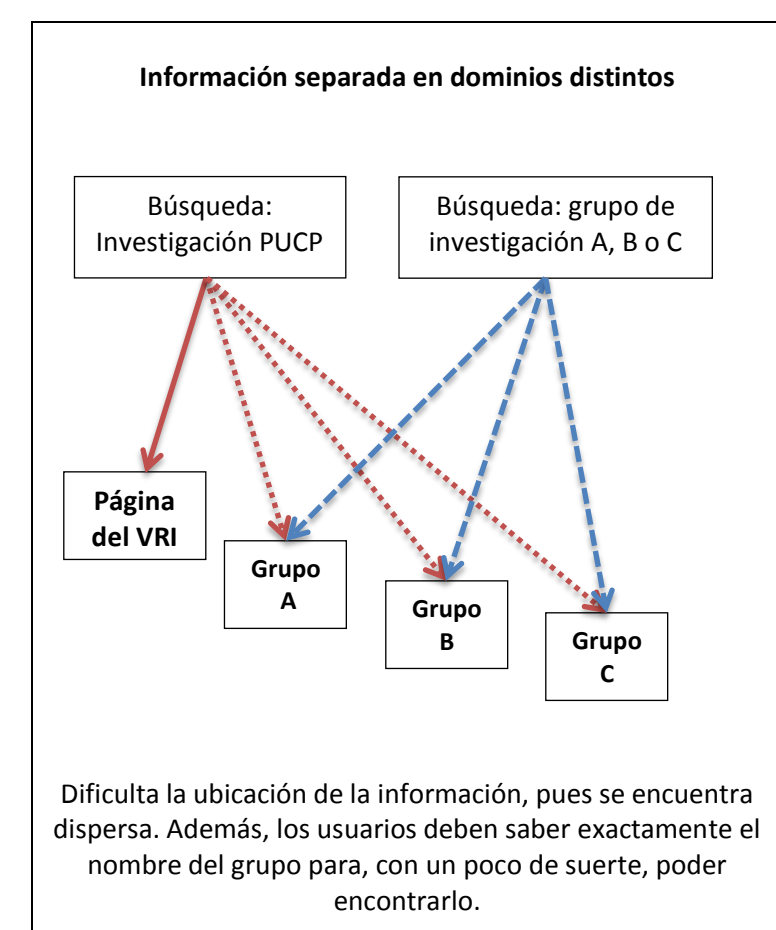

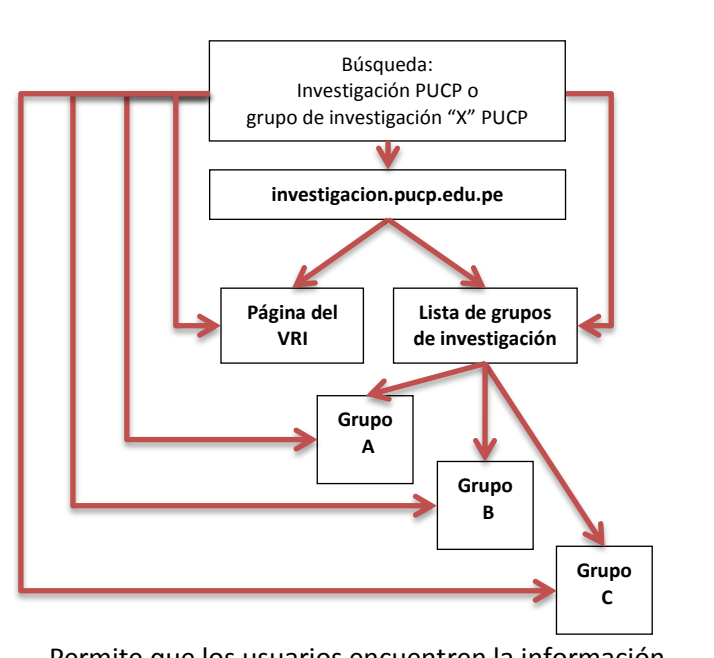

**Información agrupada dentro del dominio investigacion.pucp.edu.pe**

Permite que los usuarios encuentren la información relevante al usar un buscador, así localizan el listado o sitio específico gracias a estar indexado en **investigación.pucp.edu.pe**

Entonces, el sitio web del VRI y de los grupos de investigación validados se agruparán en:

### **investigacion.pucp.edu.pe/grupos/**

Y se podrá acceder a las páginas de los grupos específicos siguiendo rutas como la siguiente:

### **investigacion.pucp.edu.pe/grupos/Nomenclatura**

### **Recomendaciones para la "Nomenclatura"**

Para asignar la nomenclatura de la web, se recomienda los siguientes puntos:

- Debe ser una palabra de fácil recordación y que conceptualice, en la medida de lo posible, el quehacer del grupo.
- Debe ser concreta y corta

# <span id="page-3-0"></span>**3 Solicitud de creación del sitio web para grupos de investigación**

Para la creación de un sitio web, el grupo interesado debe completar los requisitos indicados y luego comunicarse con [comunicacionesdgi@pucp.pe](mailto:comunicacionesdgi@pucp.pe) para que se pueda proceder con la solicitud.

### <span id="page-3-1"></span>**3.1 Requisitos**

- Ser un grupo de investigación reconocido por el Vicerrectorado de Investigación.
- Contar con una **persona responsable designada por el grupo de investigación** para elaborar, publicar y actualizar el contenido del sitio web. Se recomienda que la persona seleccionada tenga experiencia en redacción web y esté familiarizada con administradores de contenidos (WordPress, Joomla u otro).

### <span id="page-3-2"></span>**3.2 Procedimientos**

- Una vez que el grupo ha sido formado y validado por la DGI, se creará el sitio web para que pueda ser llenado por el grupo.
- El grupo recibirá:

1

- o Acceso al sitio (usuario y contraseña) para completar los contenidos provisionales.
- o Manual del uso del sitio web (este documento).
- El administrador del grupo debe llenar el contenido de la página web (texto, imágenes, etc.). Cabe precisar que los campos mínimos para que la web sea publicable son: Inicio, Acerca del grupo, Contacto y Proyecto (al menos uno).
- $\bullet$  DGI verificará que la información mínima indispensable (campos mínimos) está completa<sup>1</sup>.
- La DGI comunicará al grupo la ruta final.

### <span id="page-3-3"></span>**3.3 Condiciones del servicio**

- Todos los procedimientos vinculados al sitio web se realizarán a través de la DGI.
- Los grupos de investigación PUCP son responsables de la creación, publicación y actualización del material necesario para la publicación de la web y de la creación de material adicional, como videos, presentaciones, imágenes, *banners*, PDF, etc.
- El servicio no incluye redacción, corrección de estilo ni optimización para buscadores de los contenidos publicados.

<sup>1</sup> **La validación realizada en DGI es solo a nivel de disponibilidad de información y no a nivel de corrección de estilo, verificación factual (fechas, expositores, documentos, etc.) ni optimización para buscadores. Dichas tareas son responsabilidad de cada grupo de investigación.**

 El VRI no realizará modificaciones personalizada sobre el diseño y funcionalidad de la plantilla. Si un grupo de investigación desea hacer una sugerencia para mejorar el servicio deberá comunicarlo a la DGI.

# <span id="page-4-0"></span>**4 Llenado del contenido del sitio web para grupos de investigación**

Todo el llenado del sitio web se realiza a través del administrador de contenidos, que es el entorno mediante el cual se puede cargar la información y elementos que podrá visualizar el visitante.

### <span id="page-4-1"></span>**4.1 Acceso**

- Para iniciar el llenado de los contenidos, se debe ingresar al administrador a través de la siguiente ruta:
	- o investigacion.pucp.edu.pe/grupos/(Nombre-del-grupo)/wp-login (sin espacios)

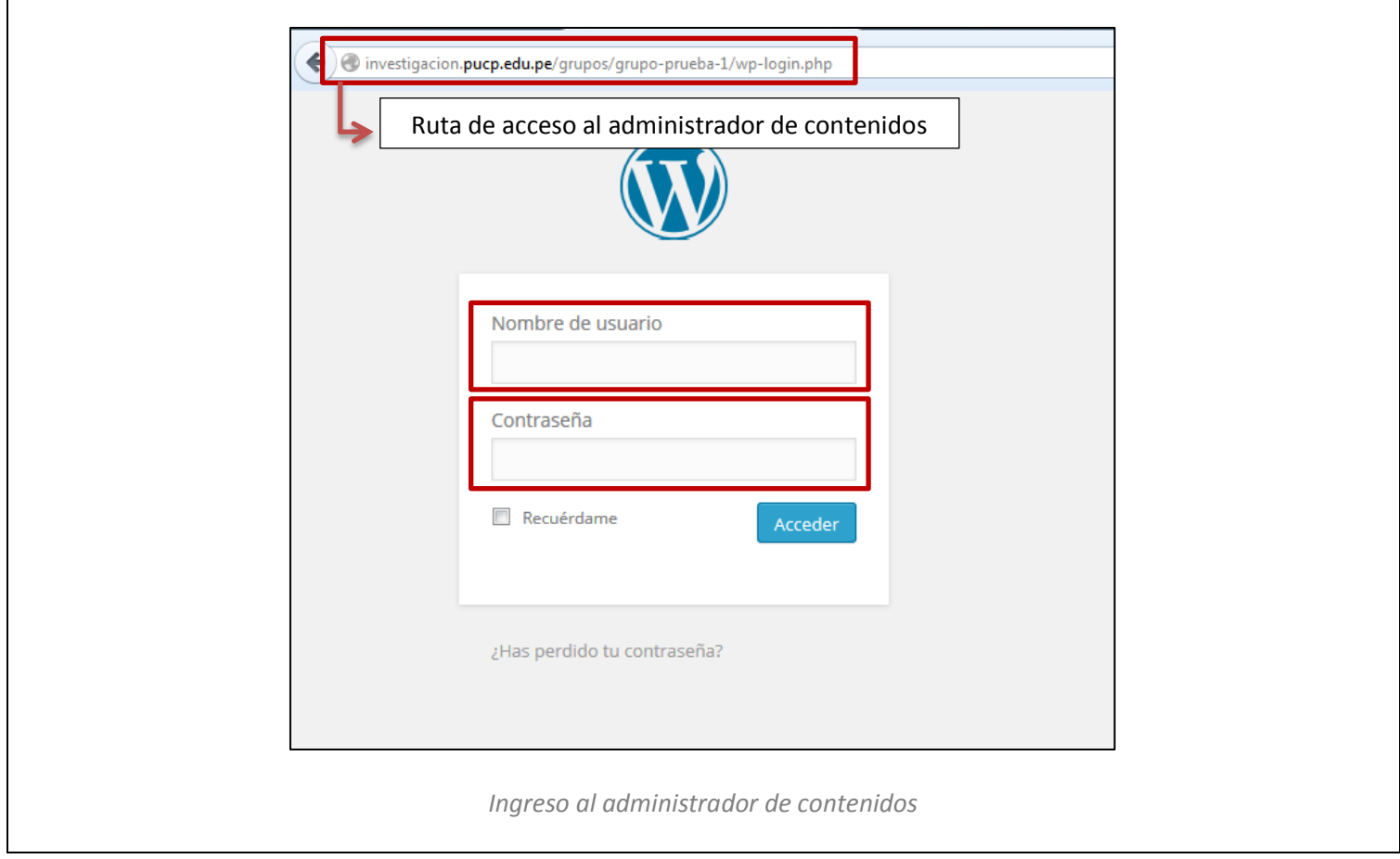

o Ingresar con las credenciales respectivas para el nombre de usuario y contraseña.

### <span id="page-5-0"></span>**4.2 Pantalla inicial del administrador**

 Cuando se accede, se puede ver la pantalla inicial que muestra el área de trabajo y el menú que nos llevará a las diferentes secciones del sitio.

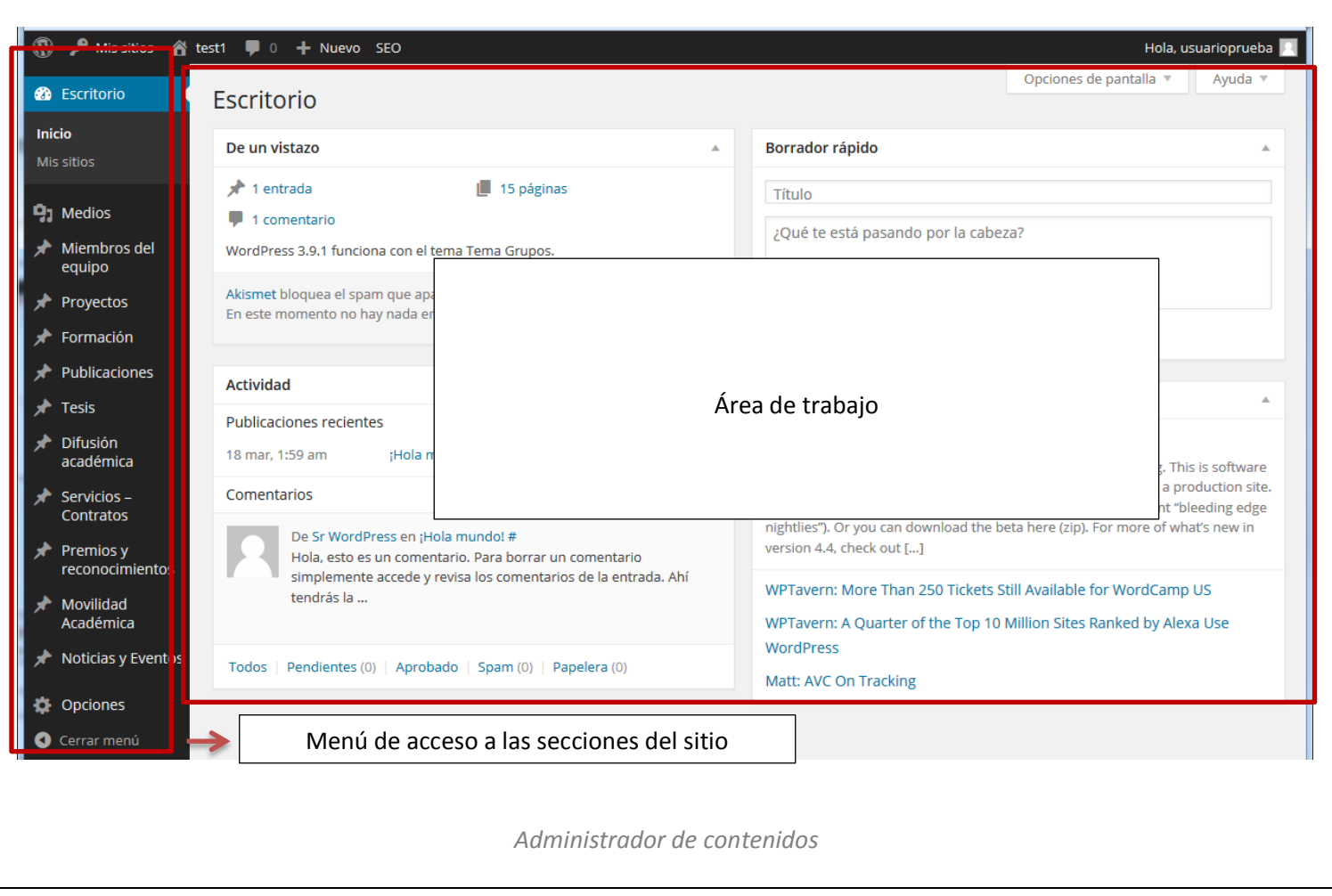

- Como opción y para un trabajo más fluido, se pueden abrir dos ventanas separadas y tener en una la vista del administrador de contenidos y en otra, la vista del sitio web. De esta manera, podremos ir revisando los avances efectuados sin tener que empezar desde la pantalla principal cada vez.
	- o Administrador de contenidos: [investigacion.pucp.edu.pe/grupos/nomenclatura/wp-login](http://www.electroraya.com/grupos/(Nombre-del-grupo)/wp-login)
	- o Vista del sitio web: [investigacion.pucp.edu.pe/grupos/nomenclatura](http://www.electroraya.com/grupos/(Nombre-del-grupo))

# <span id="page-6-0"></span>**4.3 Secciones principales**

Se tiene diversas secciones para todo el contenido que puede presentar, como se puede ver en el menú izquierdo del administrador.

# <span id="page-6-1"></span>**4.3.1 Página de inicio**

### *Descripción*

La página de inicio es la primera que ve el visitante una vez que ingresa al sitio web del grupo:

<http://investigacion.pucp.edu.pe/grupos/nomenclatura/>

En esta página se muestran:

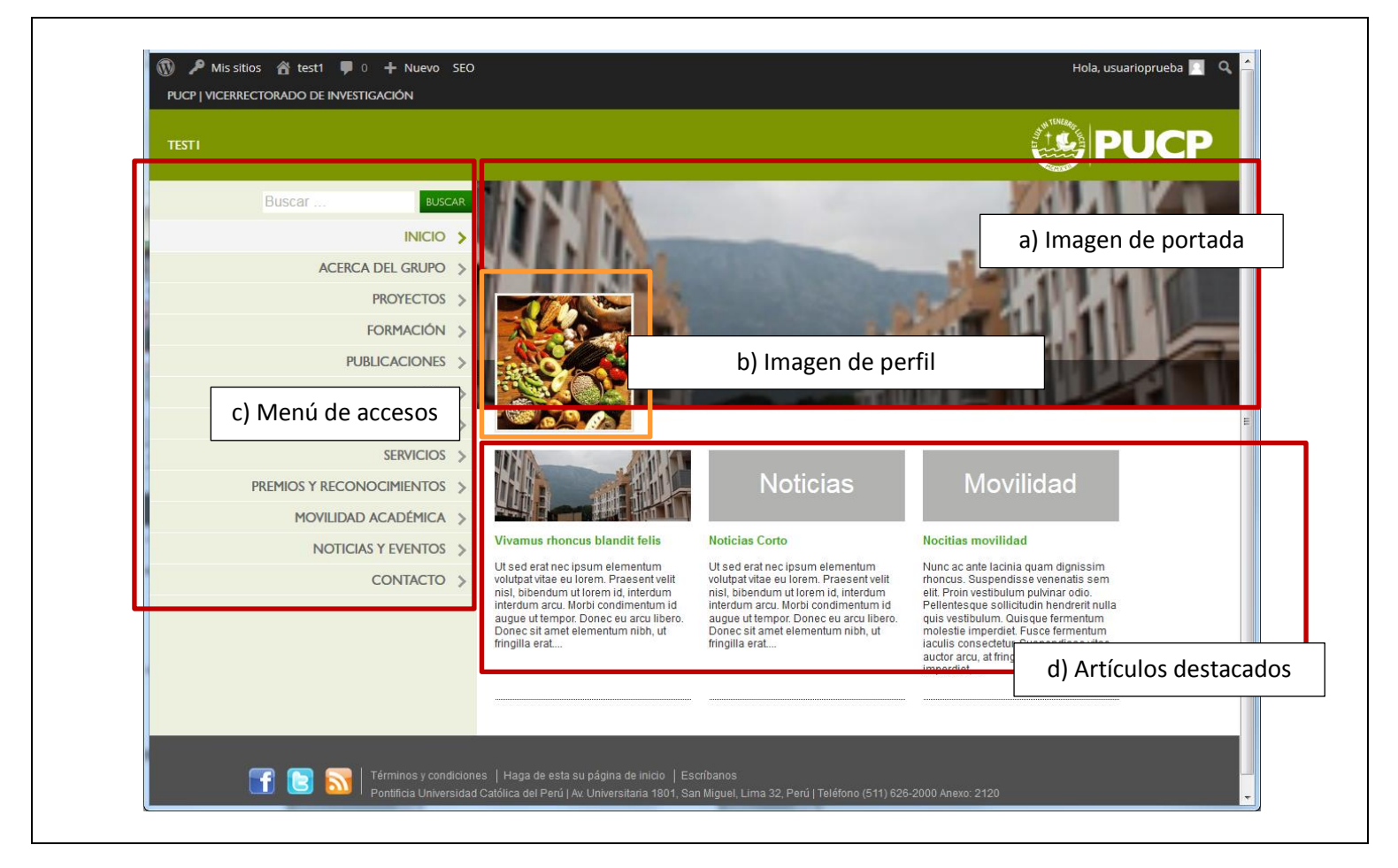

### *Modificación*

Las modificaciones siempre se deben hacer desde la pantalla inicial del *administrador de contenidos*, ubicado en la sección en el menú, haciendo uso del *área de trabajo*.

- a) Imagen de portada (apaisada)
- Acceso:

#### o **Opciones > Configuraciones Generales > Datos generales: imagen de fondo**

- Consideraciones:
	- o Es la imagen principal que se ve al llegar a la página del grupo. Puede ser una foto del equipo o alguna otra que haga referencia a la investigación que se realiza.
	- o Tamaño recomendado: 1024 x 373 pixeles
- Modificación:
	- o Eliminar la imagen previa:

Imagen de fondo

Imagen de fondo que va en el home de la página. Tamaño recomendado 1024 x 373 px

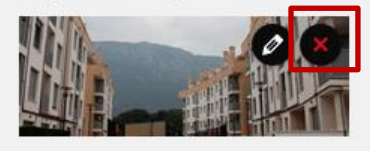

#### o Añadir nueva imagen:

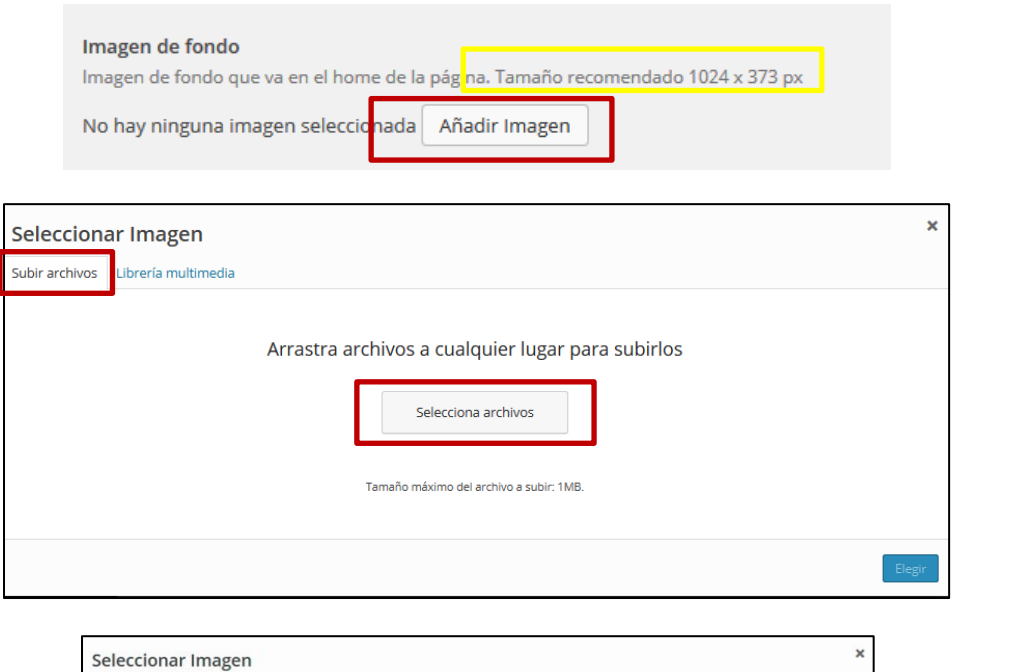

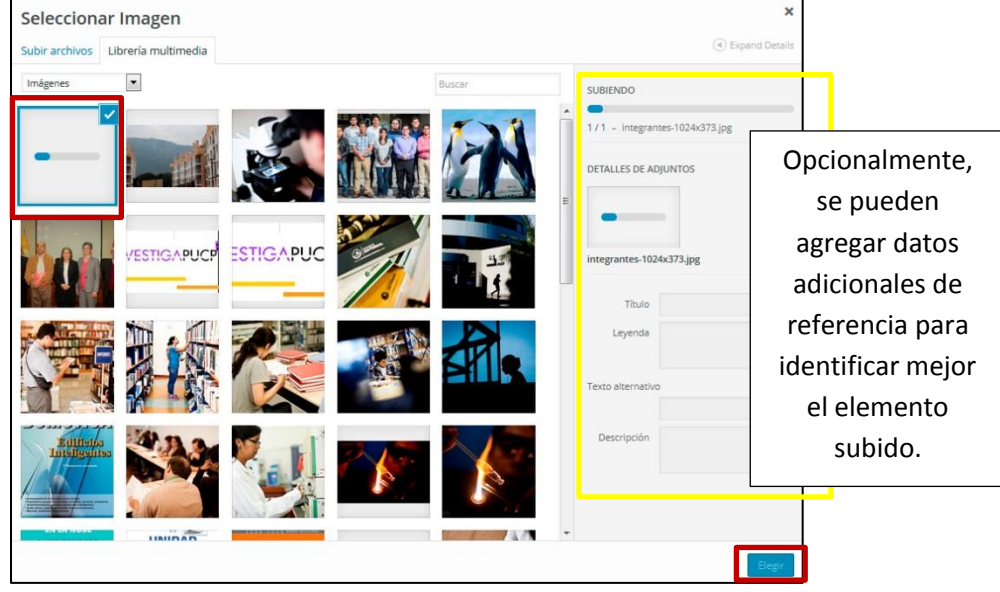

o Seleccionar nueva imagen (usando el explorador), subirla y, una vez terminado el proceso, presionar "Elegir":

- b) Imagen de perfil (cuadrada)
- Acceso:
	- o **Opciones > Configuraciones Generales: imagen pequeña de grupo**
- Consideraciones:
	- o Es la imagen pequeña en la página principal. Puede hacer referencia a la investigación que se realiza.
	- o Tamaño recomendado: 150 x 150 pixeles
- Modificación:
	- o Eliminar la imagen previa:

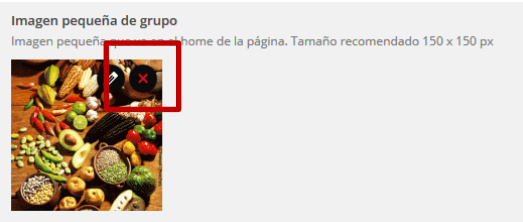

o Añadir nueva imagen:

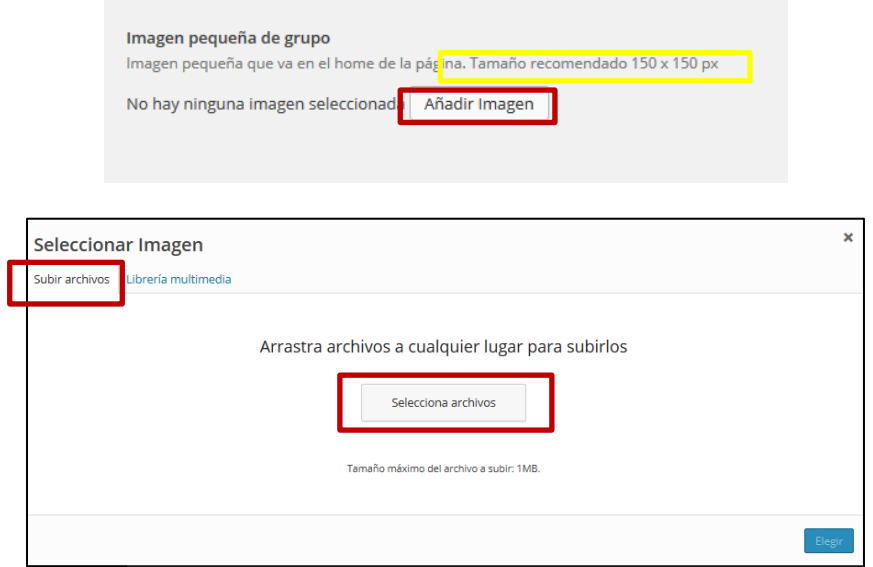

o Seleccionar nueva imagen (usando el explorador), subirla y, una vez terminado el proceso, presionar "Elegir":

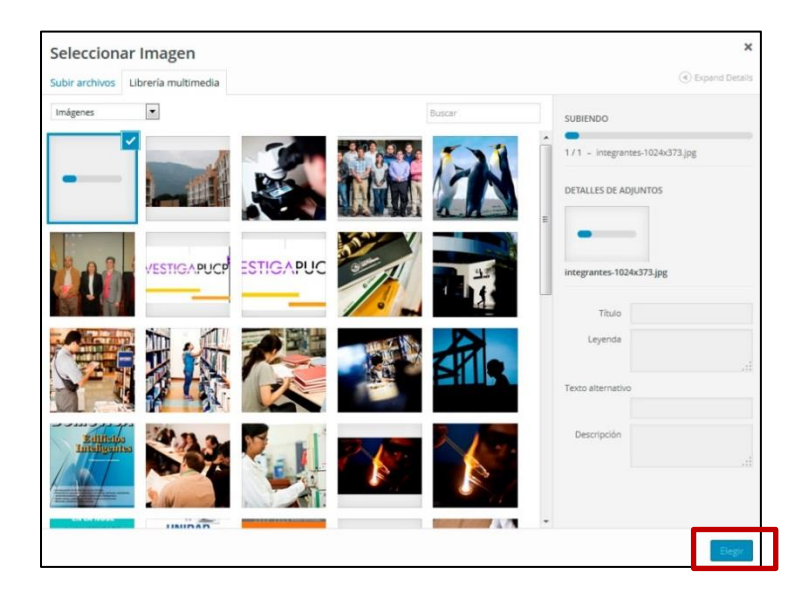

- c) Menú de acceso (a las secciones de contenido)
- Acceso:
	- o **Opciones > Configuraciones Generales: Apariencia**

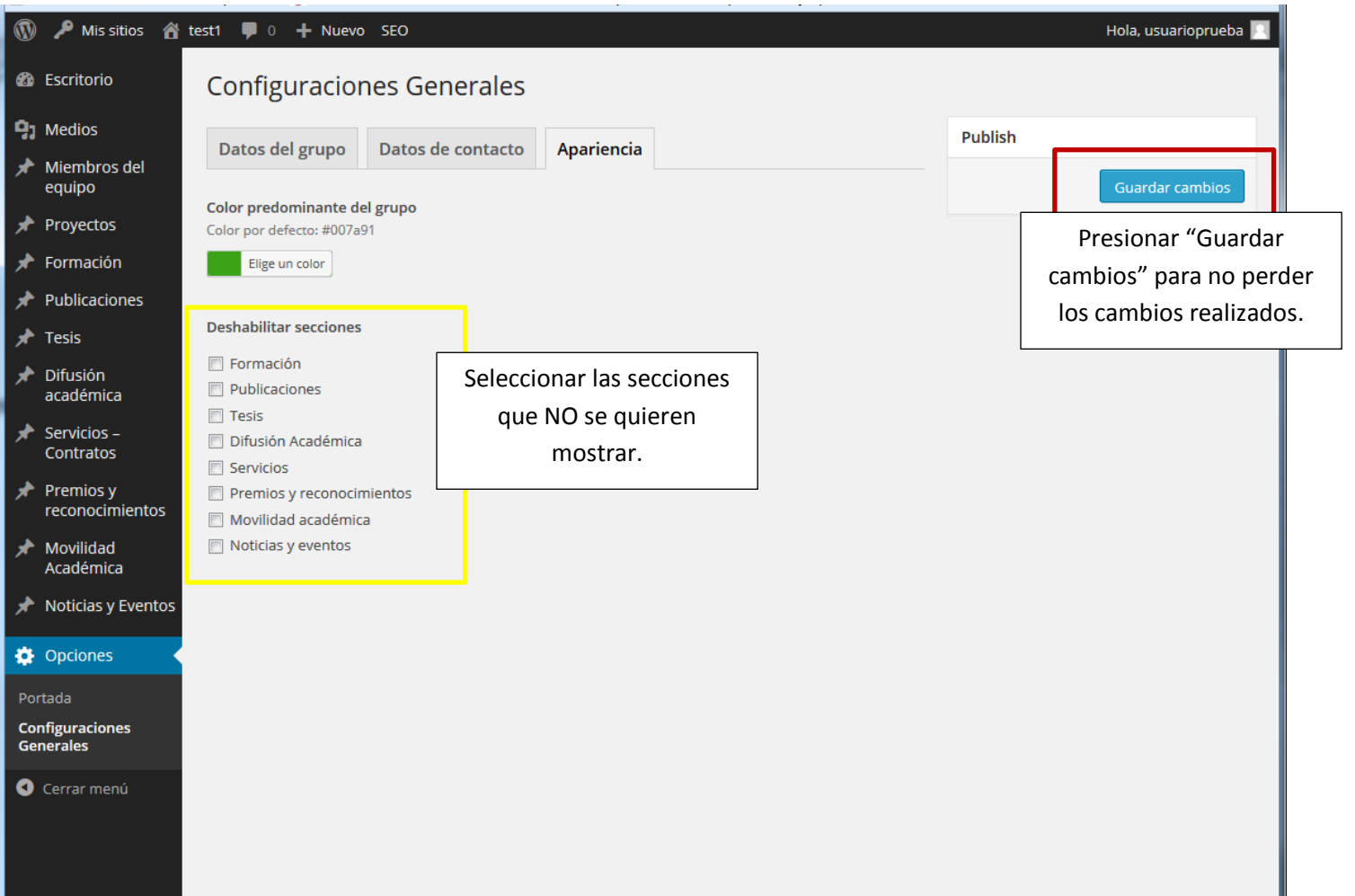

- Consideraciones:
	- o Por defecto, los sitios web de los grupos de investigación ya tienen definidas las secciones de contenido necesarias.
	- o Incluso si una sección no está habilitada se podrán llenar contenidos de ese tipo en el administrador.
- Modificación:
	- o Seleccionar las secciones que se desean mostrar u ocultar.
	- o Las secciones que se marquen, son las que NO se mostrarán en el menú.
- d) Artículos destacados
- Acceso:
	- o **Opciones > Portada:**
- Consideraciones:
	- o Esta sección permite llamar la atención de las páginas internas que se desee.
	- o Solo se puede destacar páginas va creadas.

o Por defecto, cada destacado mostrará en un recuadro gris el nombre de la sección a la que pertenece a manera de titular. Opcionalmente se puede elegir mostrar una imagen, como veremos más adelante.

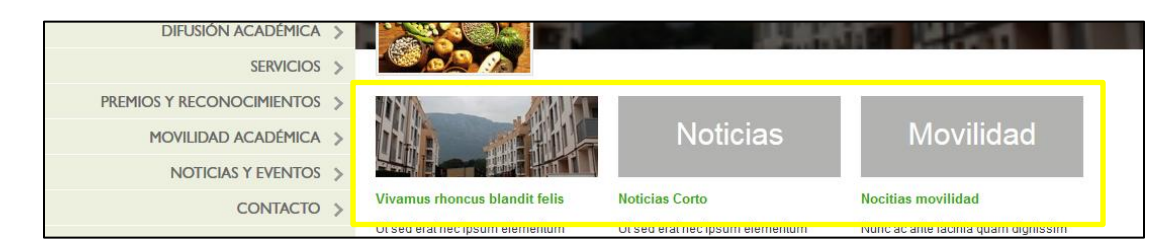

- o En todo momento, se debe tener al menos tres (3) destacados.
- Modificación:
	- o Elegir la opción de agregar destacado (signo "+")

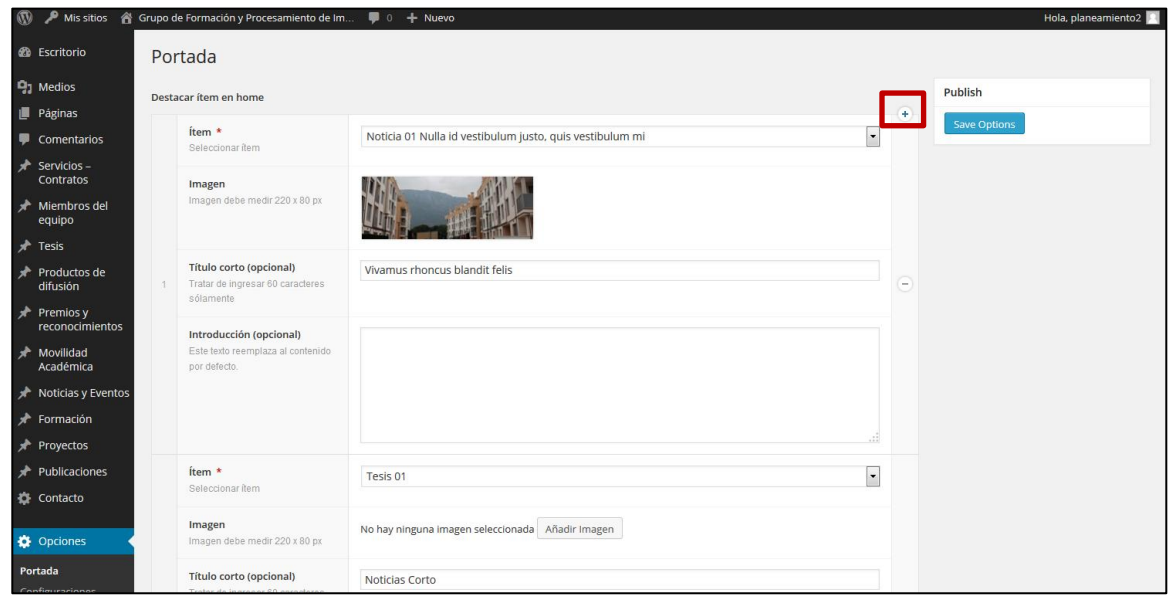

o O presionar el botón "Agregar ítem" de la parte inferior de la página.

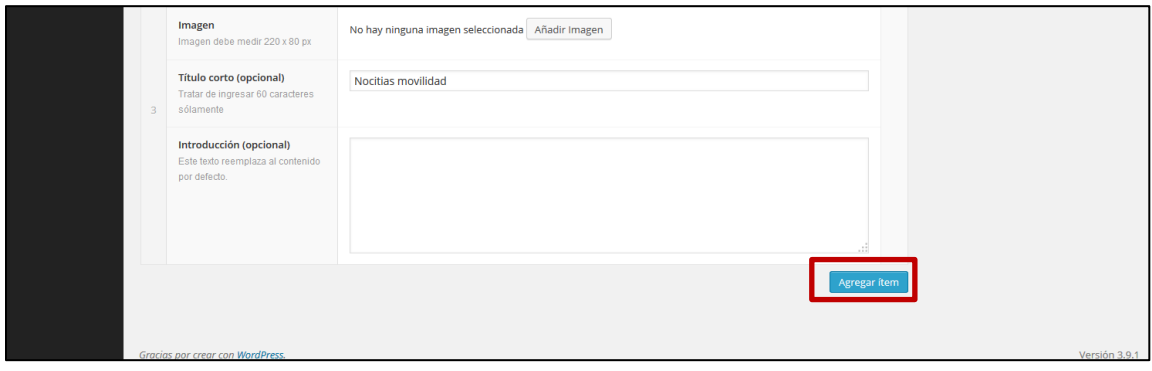

o Seleccionar un ítem (debe ser una página interna ya publicada); se puede escribir parte del título para filtrar los resultados:

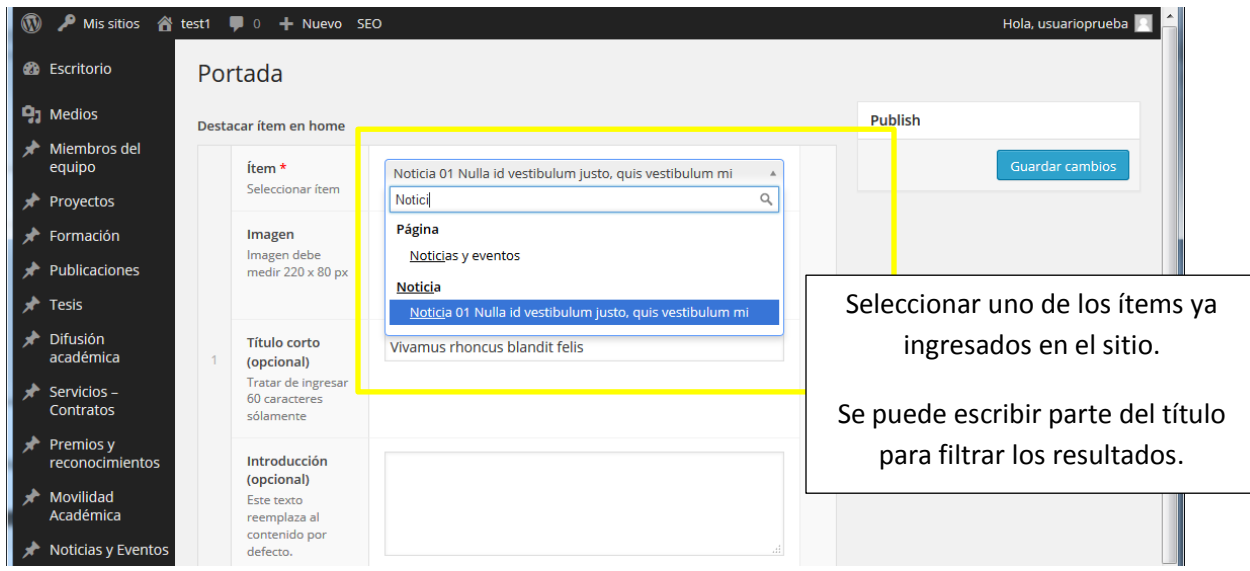

o Se le puede asignar un "Título corto" (en caso el original sea muy largo), una imagen (siguiendo el mismo proceso antes descrito) para que se muestre como cabecera (en caso contrario aparecerá el título de la sección a la que pertenece el destacado en un cuadro gris) y una "introducción" que se muestra en vez del cuerpo de texto original cuando se ve el destacado.

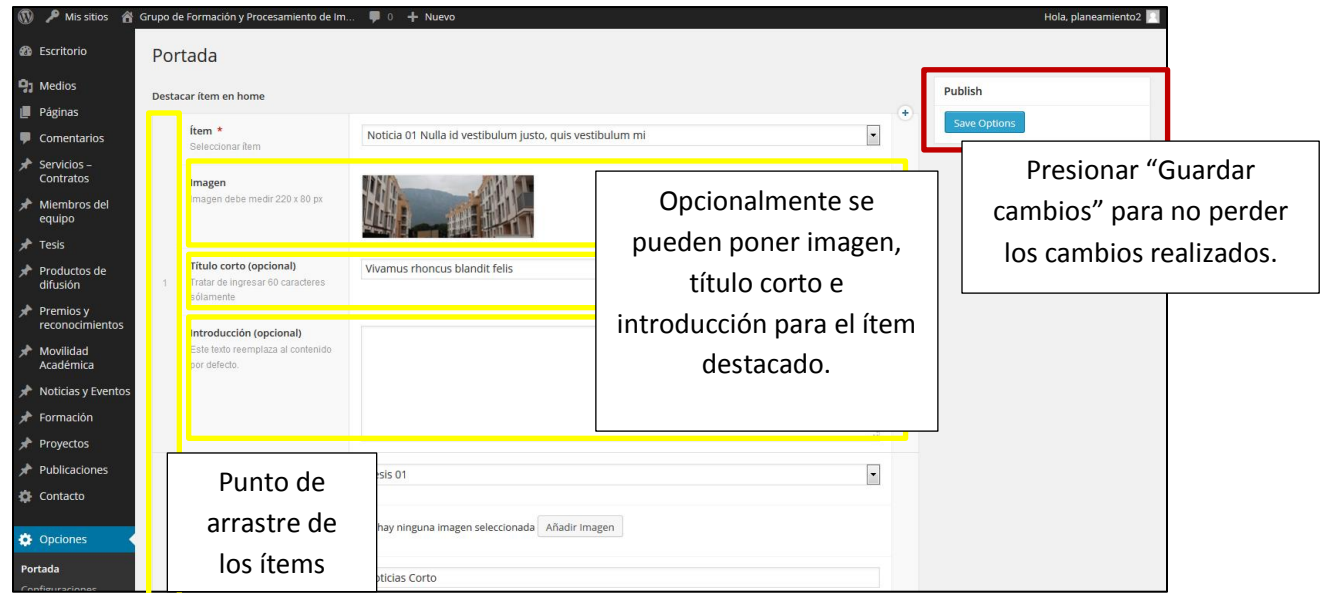

- o La imagen, título e introducción que se establezcan solo se verán en la parte de destacados de la página inicial y no afectarán al contenido del ítem.
- o Opcionalmente se pueden mover el orden de los ítems para modificar la disposición de los mismos en la página de inicio. Para hacerlo basta con arrastrar el ítem (hacía arriba o abajo) a la posición deseada.
- o Una vez configurados los destacados y orden deseado, no olvidar guardar los cambios (presionar "Guardar cambios") para no perder las modificaciones.

# <span id="page-12-0"></span>**4.3.2 Acerca del grupo**

### *Descripción*

Esta sección muestra la información referente a la presentación del grupo. Se puede poner una descripción, imágenes y datos generales sobre el grupo.

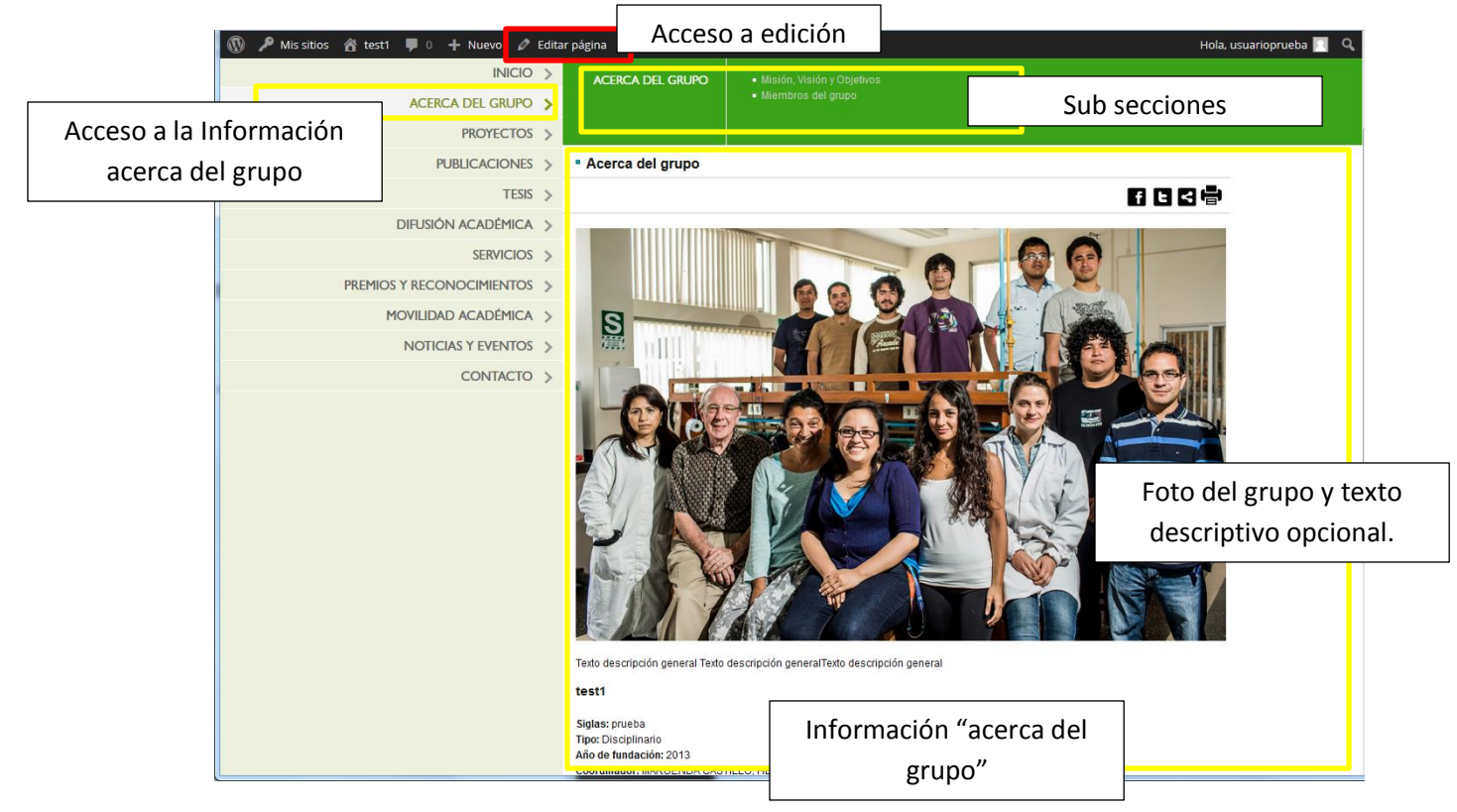

### *Modificación*

Esta sección de información comprende la información general "acerca del grupo" así como las sub secciones de "Misión, Visión y objetivos" y "Miembros del grupo". Cada parte de la información se puede modificar de la siguiente manera:

- a) Foto del grupo y texto descriptivo opcional
- Acceso:
	- o Estando en la página, acceder al enlace **"Editar página"** en el menú superior (Nota: para que aparezca la opción se debe estar logueado en el administrador de contenidos).
- Consideraciones:
	- o Es la imagen principal que se ve al llegar a la página del grupo. Puede ser una foto del equipo o alguna otra que haga referencia a la investigación que se realiza.
	- o Tamaño recomendado: 1024 x 373 pixeles
	- o Opcionalmente se puede poner un texto descriptivo o introductorio del grupo o la foto.
- Modificación:
	- o Se puede reemplazar o eliminar la imagen que se muestra en el área de trabajo como se haría en un editor de texto (como MS Word).
	- o Se puede reemplazar o eliminar el texto que se muestra.
	- o Adicionalmente se puede apreciar un [módulo de SEO,](#page-22-0) el cual no es necesario modificar en este caso específico.

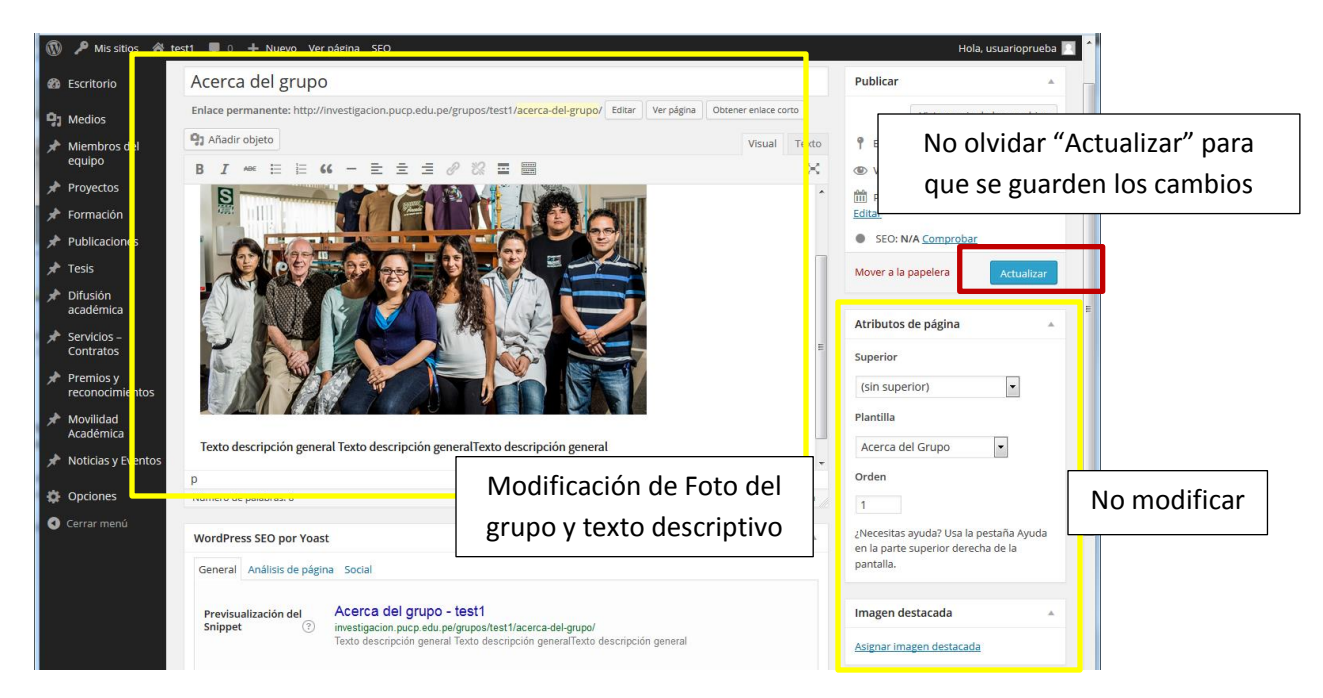

- b) Información "Acerca del grupo"
- Acceso:

#### o **Opciones > Configuraciones Generales: Datos del grupo**

- Consideraciones:
	- o Completar la información deseada.
	- o Los campos que se queden vacíos no se mostrarán en la página.
- Modificación:
	- o Completar la información deseada y "guardar cambios" para no perder los cambios realizados.

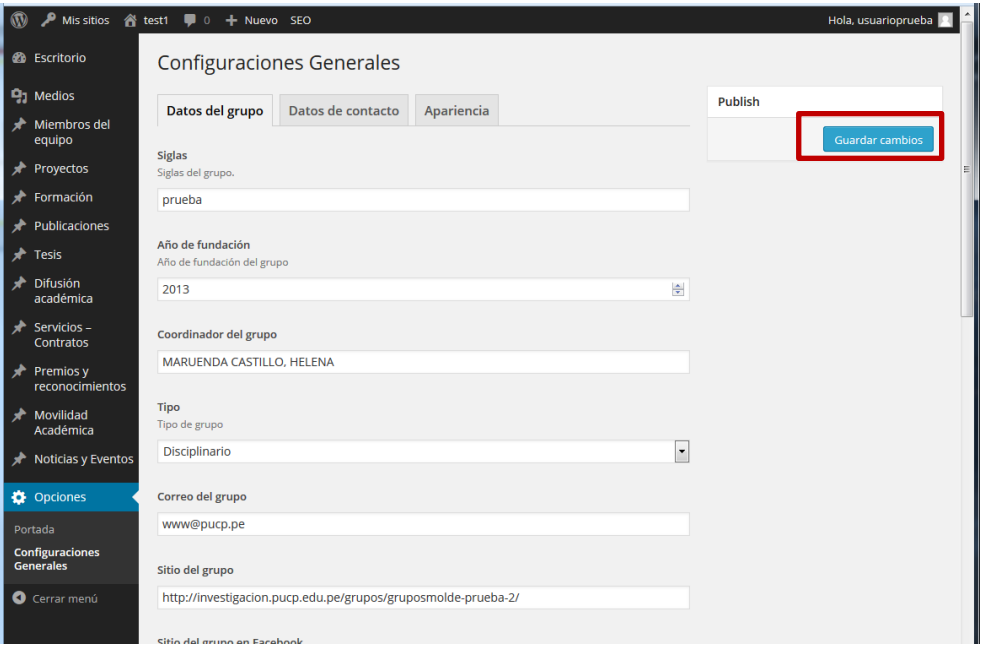

#### c) Sub sección del grupo: Misión, visión y Objetivos

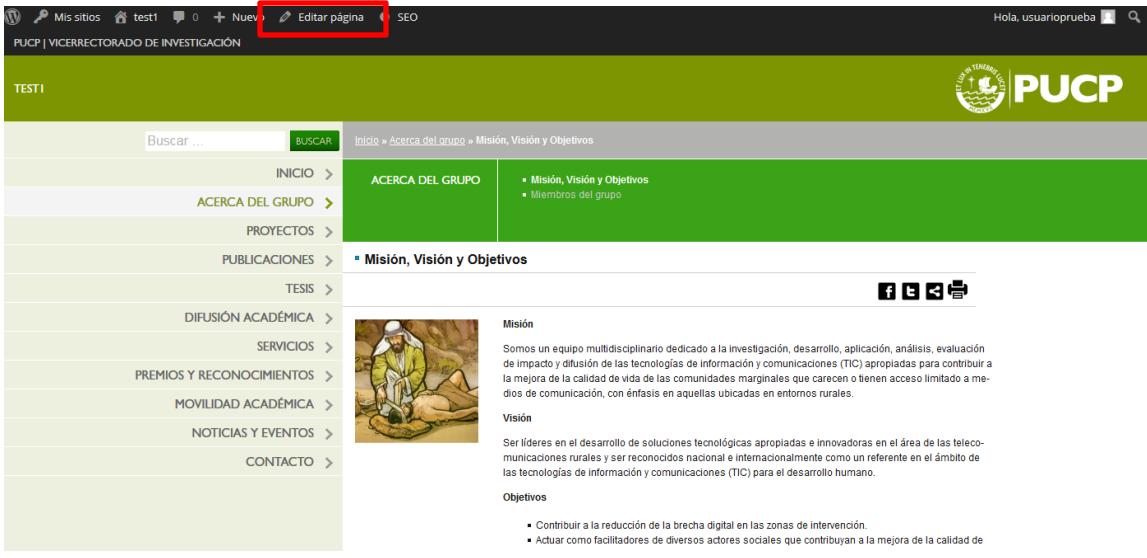

- Acceso:
	- o Estando en la página, acceder al enlace **"Editar página"** en el menú superior (Nota: para que aparezca la opción se debe estar logueado en el administrador de contenidos).
- Consideraciones:
	- o Completar la información deseada.
	- o Esta página (y varias otras) presenta un [módulo de SEO](#page-22-0) (Search Engine Optimization u Optimización para Buscadores) lo cual nos permite: a) especificar la información que se verá cuando la nota salga como resultado de búsqueda (Spinnet en google) y b) qué se mostrará si se comparte dicha entrada mediante alguna red social (Facebook o Twitter).
- Modificación:
	- o Completar la información deseada y "guardar cambios" para no perder los cambios realizados.

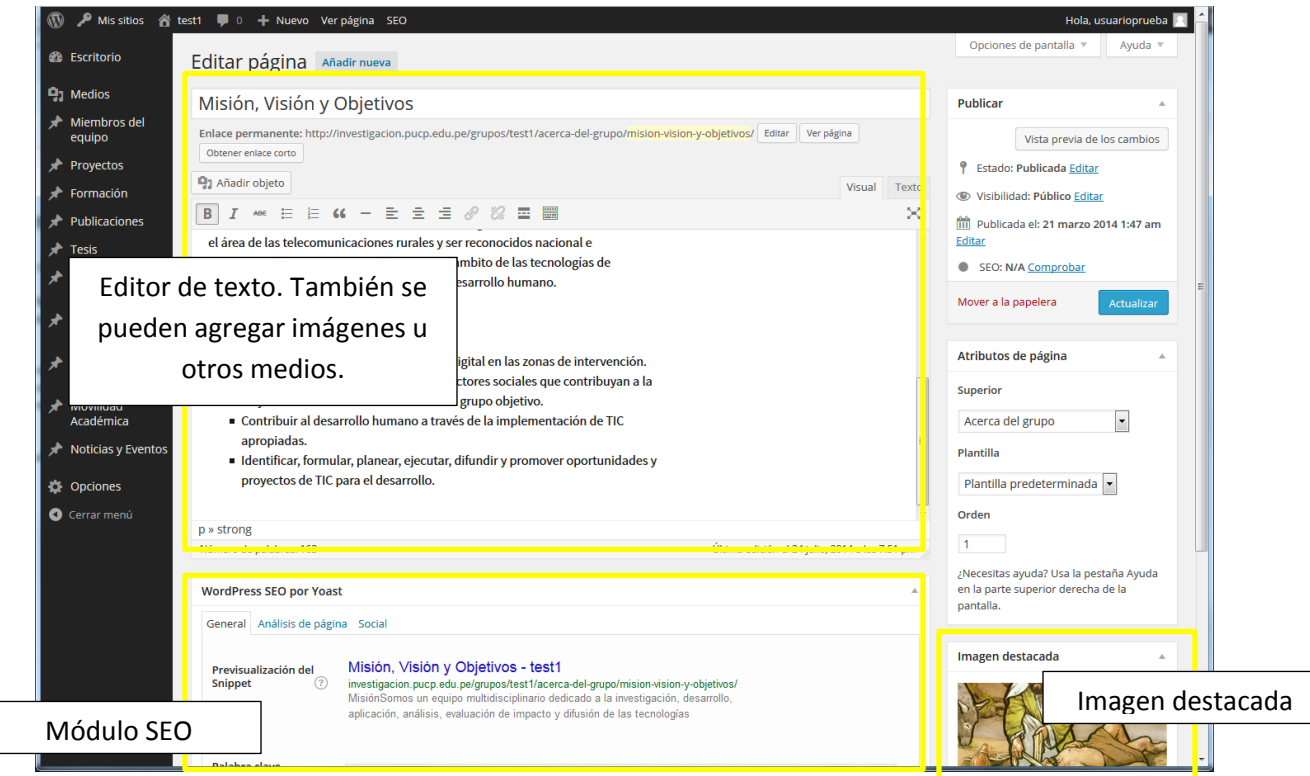

d) Sub sección del grupo: Miembros del equipo

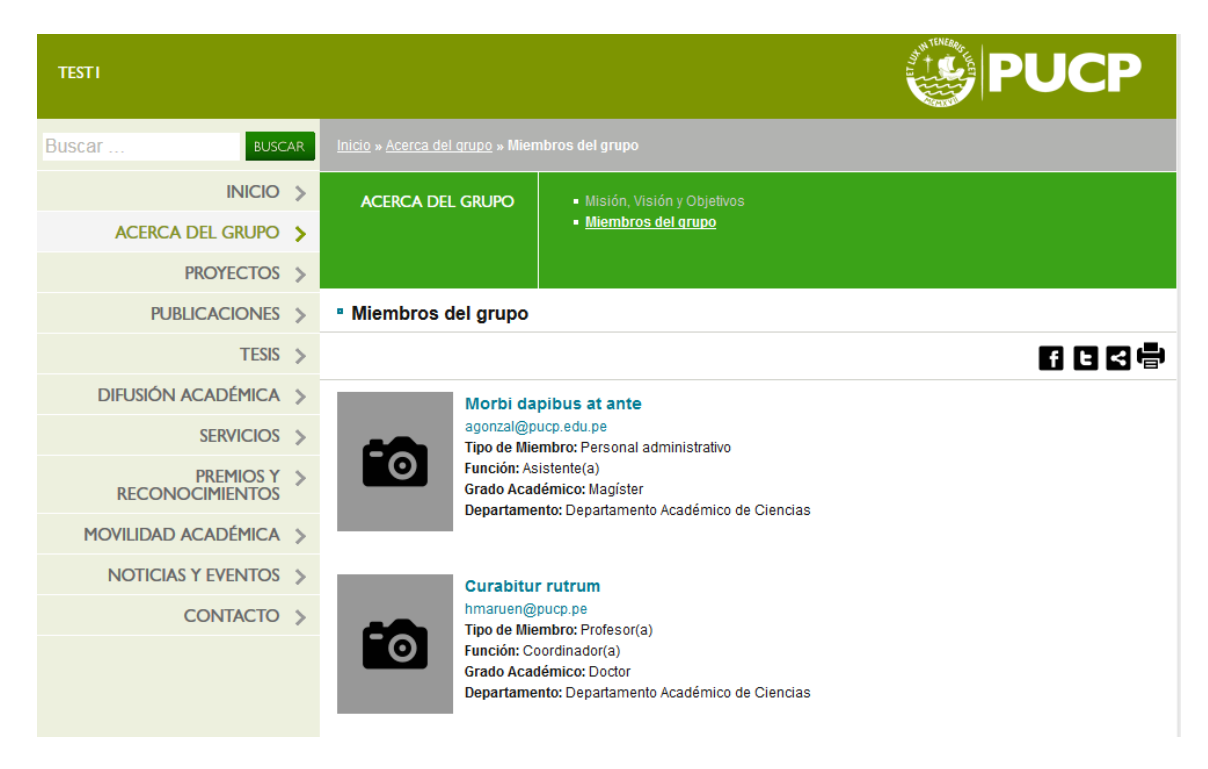

- Acceso:
	- o **Miembros del equipo:**

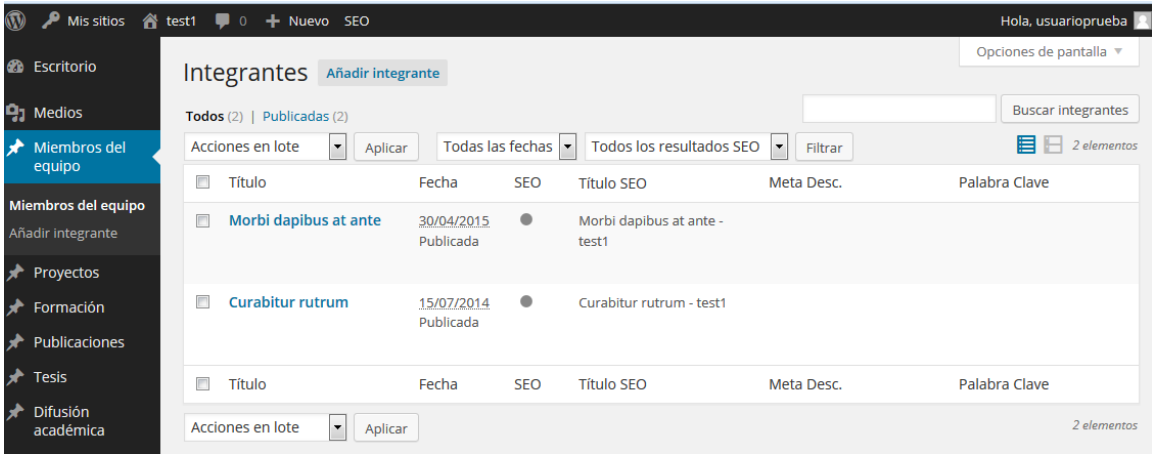

- Consideraciones:
	- o Completar la información deseada.
- Modificación:
	- o Se pueden modificar los ya ingresados o se puede elegir "añadir integrante" directamente. Debe tomarse en cuenta que el orden de ingreso será el mismo en el que se visualice la información.
	- o En el caso de los integrantes no es necesario hacer modificaciones al módulo de SEO.
	- o Se debe completar la información correspondiente y elegir las opciones correctas de tipo de miembro, función, grado académico, etc. para el integrante. En el caso de los miembros no docentes, que no cuenten con CV PUCP público, puede colocarse el enlace a la página de linkedIn del integrante.
	- o Se puede agregar una imagen siguiendo la recomendación de tamaño recomendado (100 x 120 pixeles).
	- o Al finalizar no se debe olvidar de "guardar los cambios" o "actualizar" para no perder las modificaciones.

# <span id="page-16-0"></span>**4.3.3 Proyectos**

### *Descripción*

Esta sección contiene los proyectos, desarrollados por el grupo, que desean ser mostrados a los visitantes.

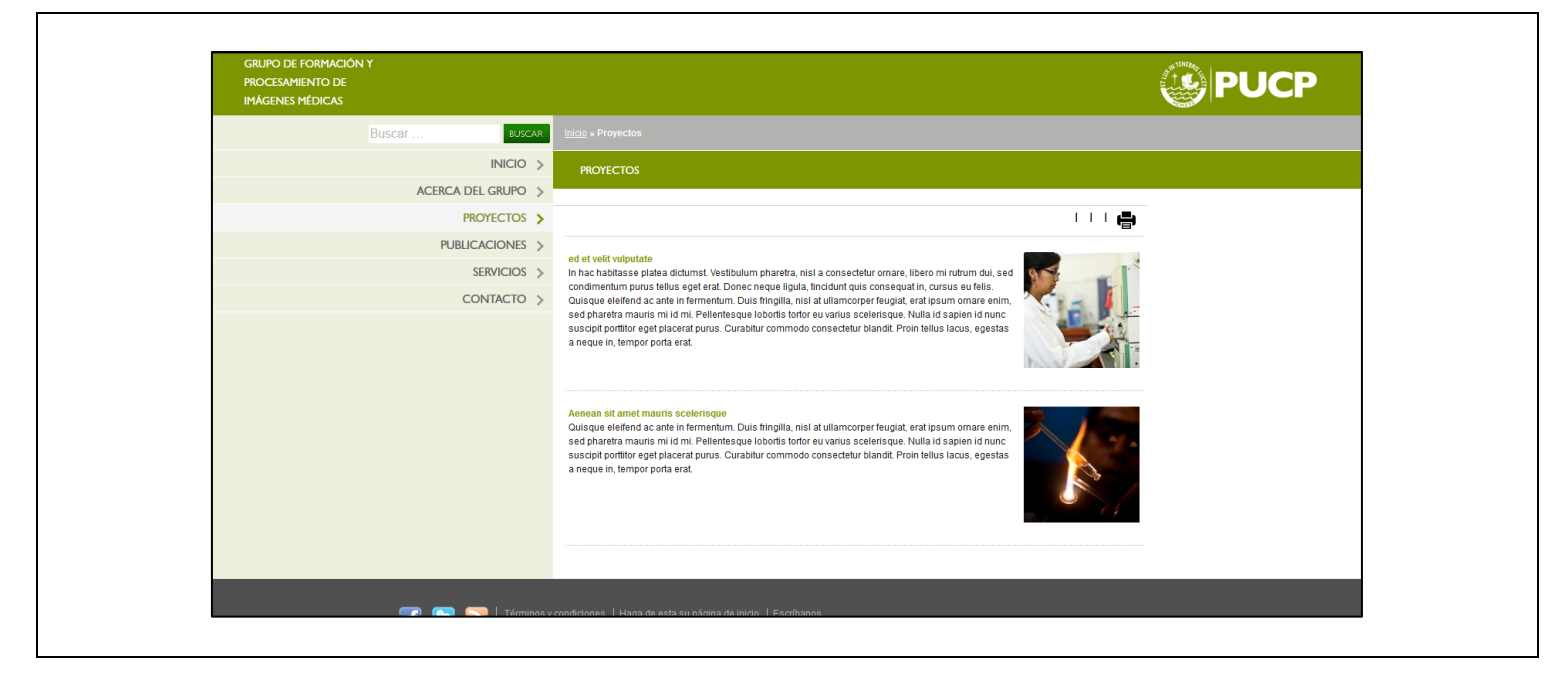

### *Modificación*

Los proyectos se deben ingresar individualmente (uno por uno).

- Acceso:
	- o **Proyectos>**

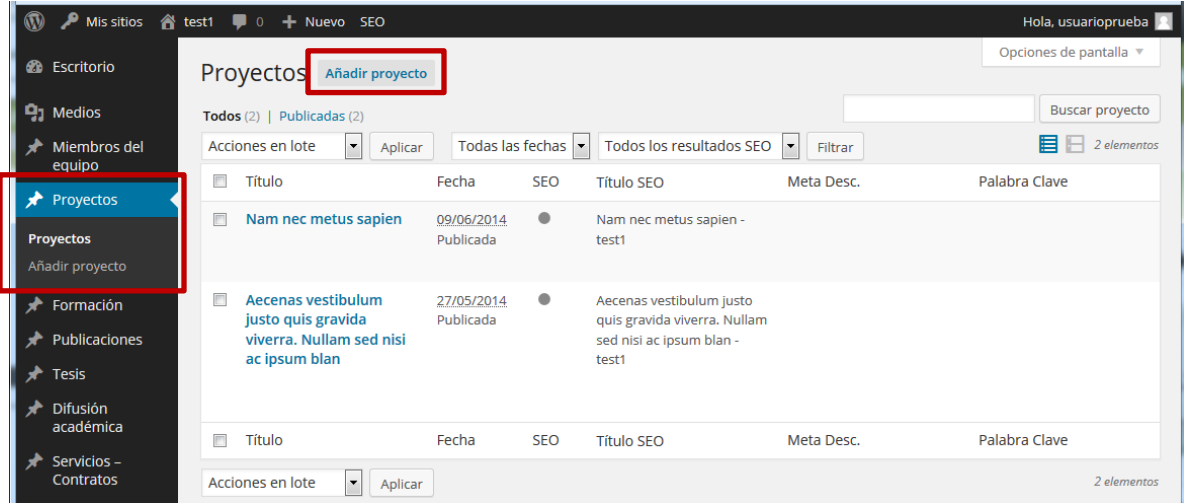

- o Desde esta vista, se pueden modificar los ítems ya ingresados o agregar alguno nuevo.
- Modificaciones:
	- o Para agregar un nuevo ítem :
		- **Presionar "Añadir proyecto"**

 Esto nos llevará a la página donde se puede completar la información del proyecto que se quiere ingresar.

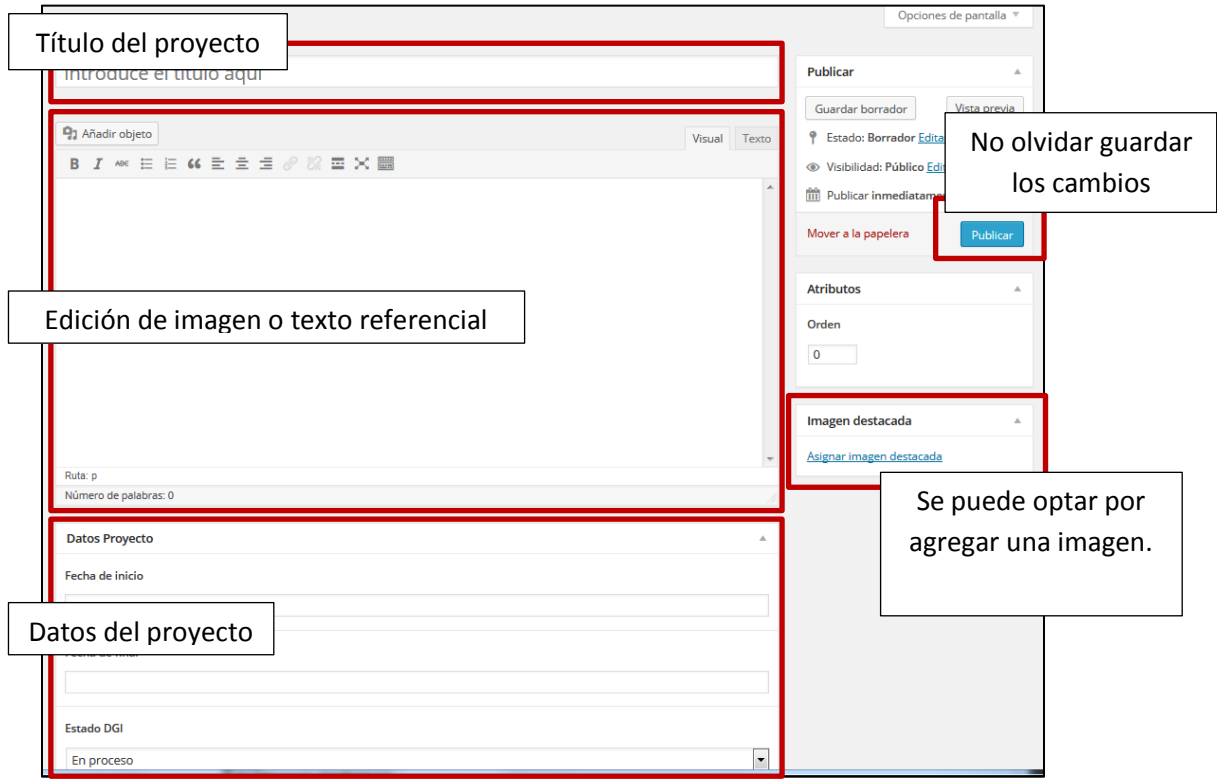

- Se puede agregar un "extracto", que aparecerá si se elige como destacado en la página principal.
- Una vez que se esté conforme con las modificaciones realizadas, presionar "Publicar".
- · Al igual que con otras páginas, está presenta un [módulo de SEO](#page-22-0) que se puede ser modificado si así se desea.
- También se puede agregar una entrada, pero se puede optar por no publicarla inmediatamente (como "borrador" o "pendiente de revisión"). De esta forma, si bien se adelanta el trabajo de llenado de la información, también se asegura que todo esté conforme antes de ponerlo "en vivo". Una vez que se esté conforme con los cambios y revisiones, se puede proceder normalmente y "publicar" la entrada.

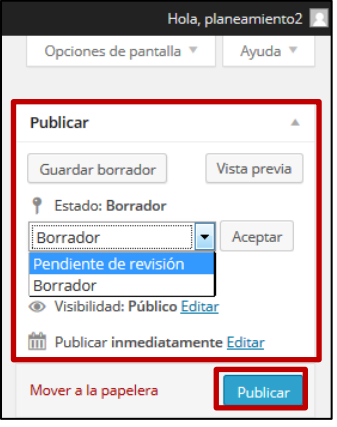

# <span id="page-18-0"></span>**4.3.4 Publicaciones**

### *Descripción*

Esta página presenta la información de las publicaciones hachas por el equipo, separadas según el tipo.

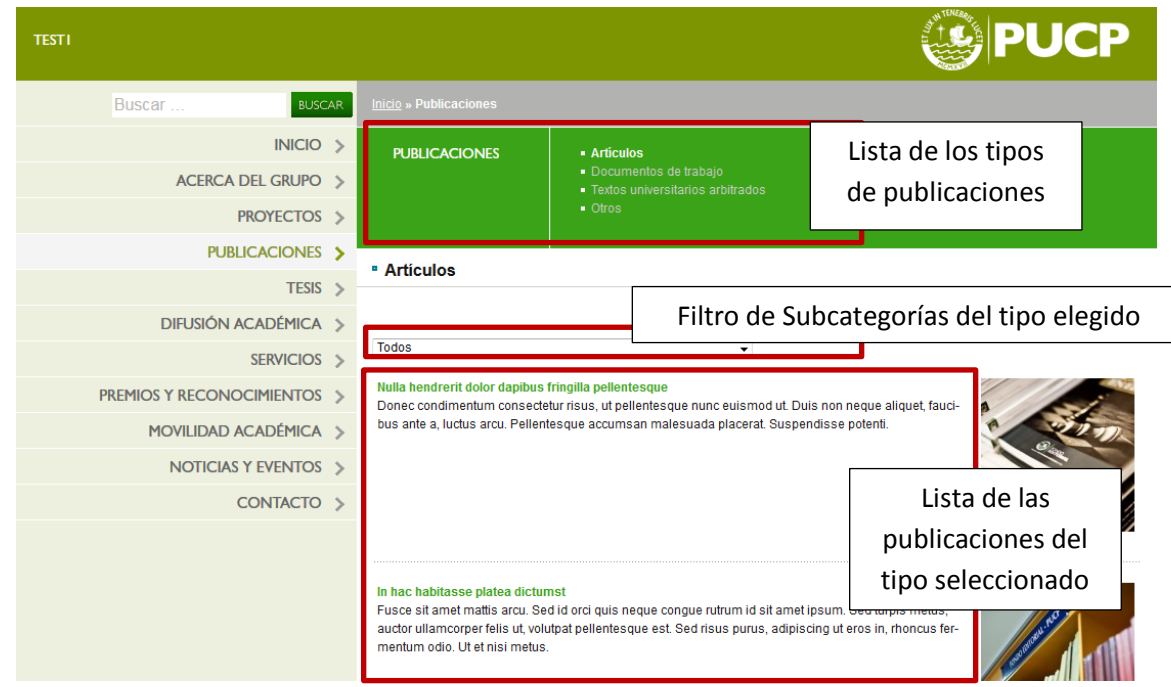

#### *Modificación*

- Acceso:
	- o **Publicaciones >**

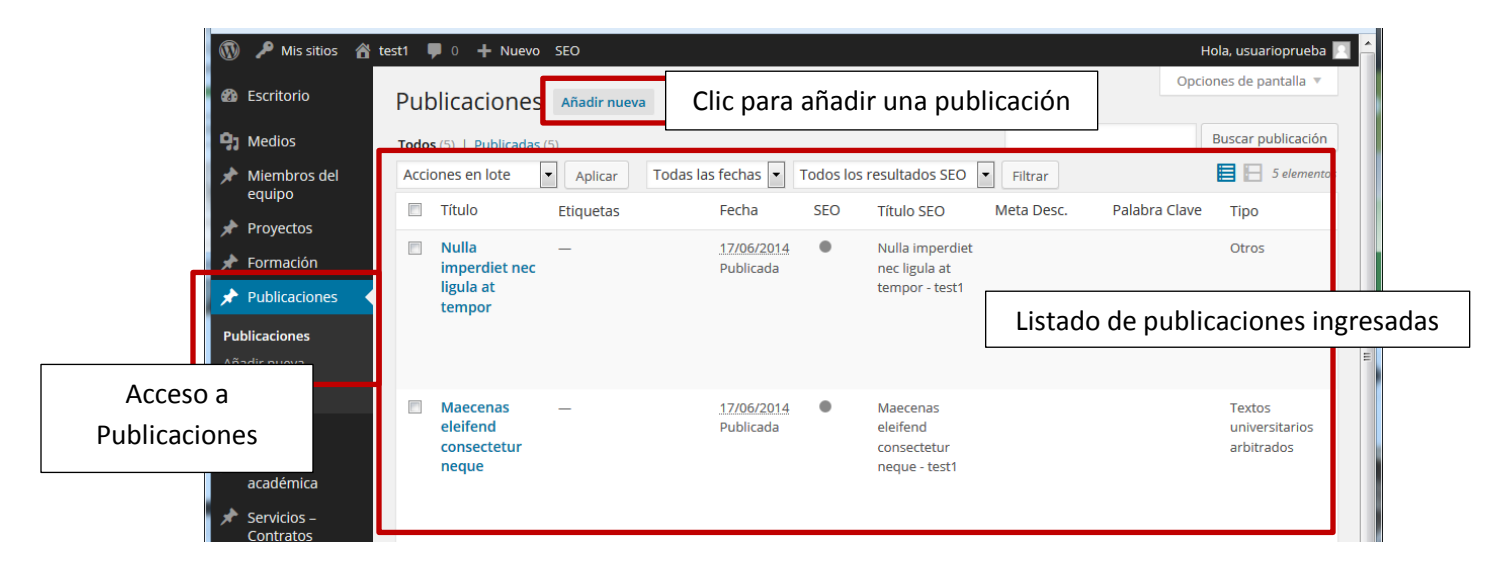

- Modificaciones:
	- o Para agregar un nuevo ítem :
		- Presionar "Añadir nueva"
		- Esto nos llevará a la página donde se puede completar la información del proyecto que se quiere ingresar.

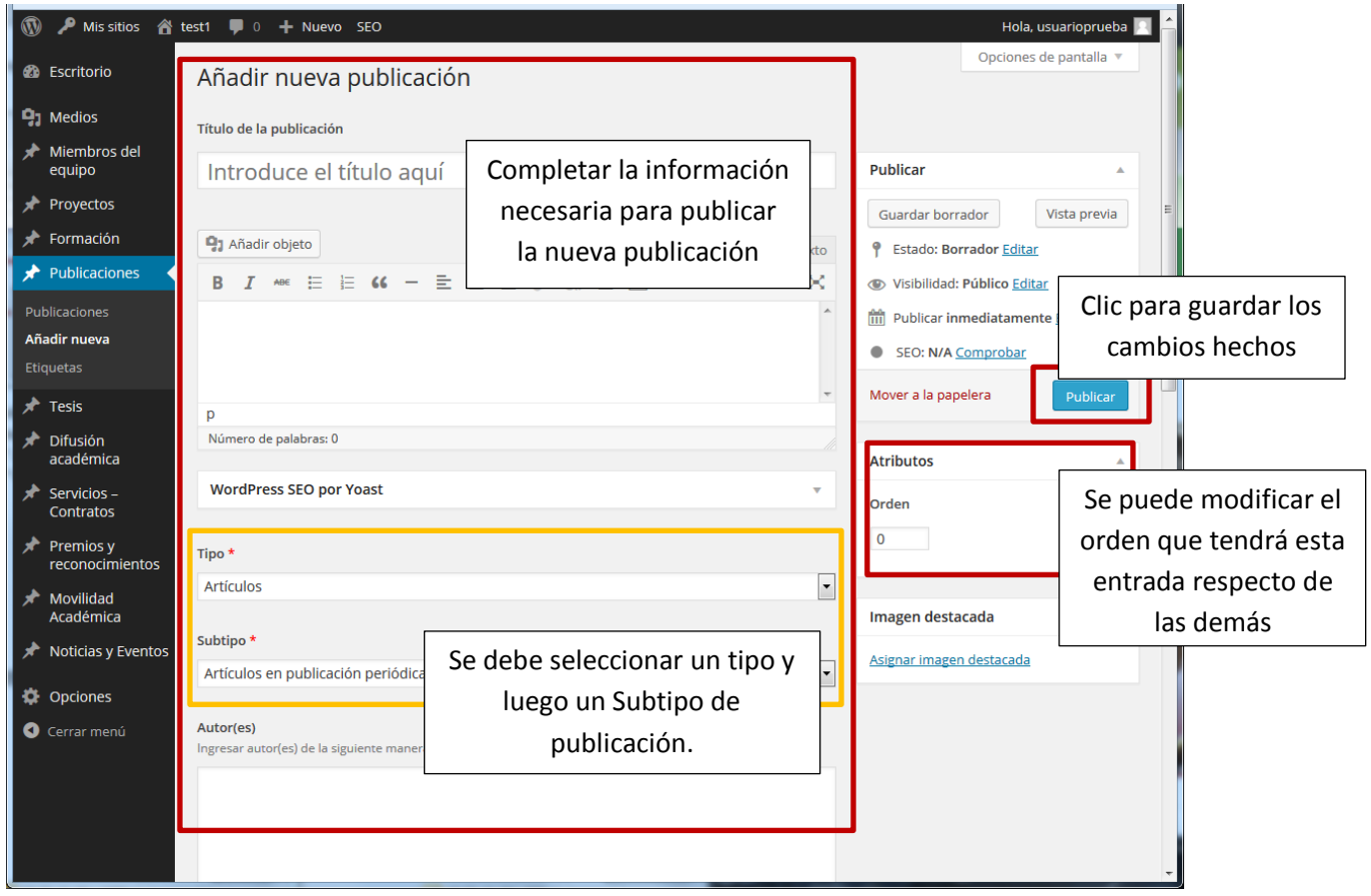

o También se puede agregar una entrada, pero se puede optar por no publicarla inmediatamente (como "borrador" o "pendiente de revisión"). De esta forma, si bien se adelanta el trabajo de llenado de la información, también se asegura que todo esté conforme antes de ponerlo "en vivo". Una vez que se esté conforme con los cambios y revisiones, se puede proceder normalmente y "publicar" la entrada.

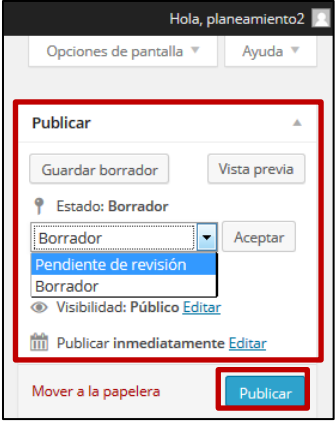

# <span id="page-20-0"></span>**4.3.5 Contacto**

### *Descripción*

Esta página presenta un formulario para que los visitantes puedan dejar sus comentarios y sugerencias, además de la información de contacto.

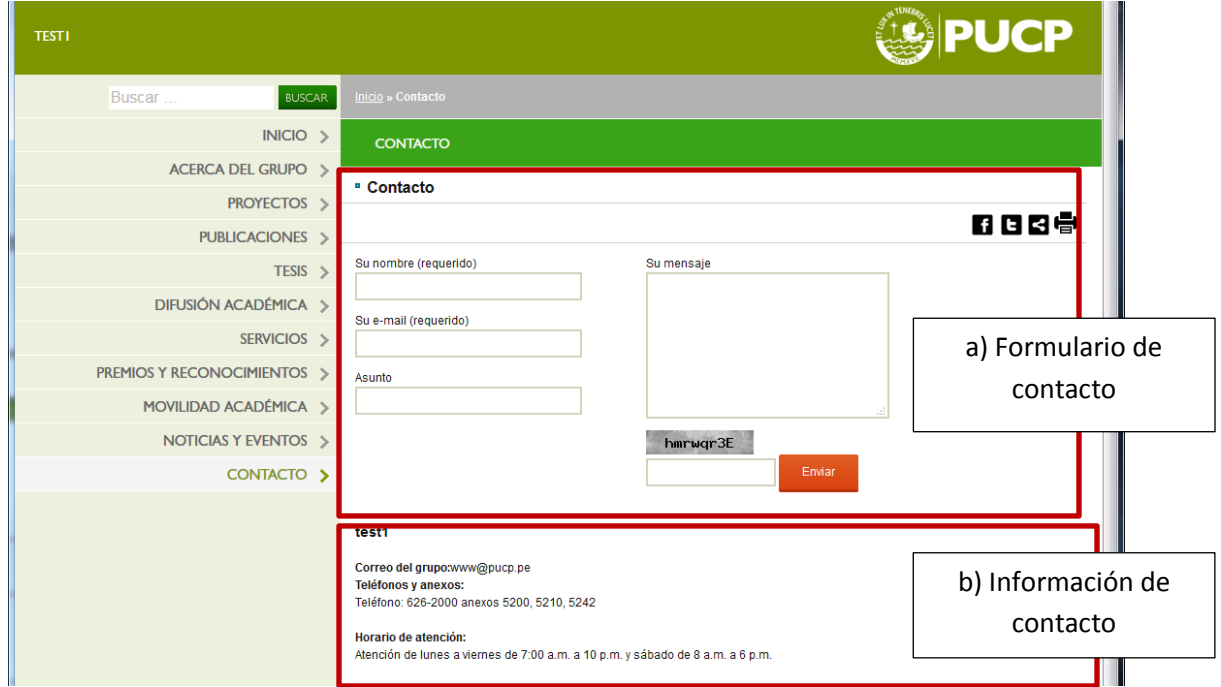

### *Modificación*

a) Formulario de contacto

- Consideraciones:
	- o El formulario viene ya creado y no requiere modificaciones.

#### b) Información de contacto

Acceso:

#### o **Opciones > Configuraciones Generales: Datos de contacto**

- Consideraciones:
	- o Se puede modificar la información de contacto (teléfono y correos electrónicos) que verá el visitante.
- Modificación:

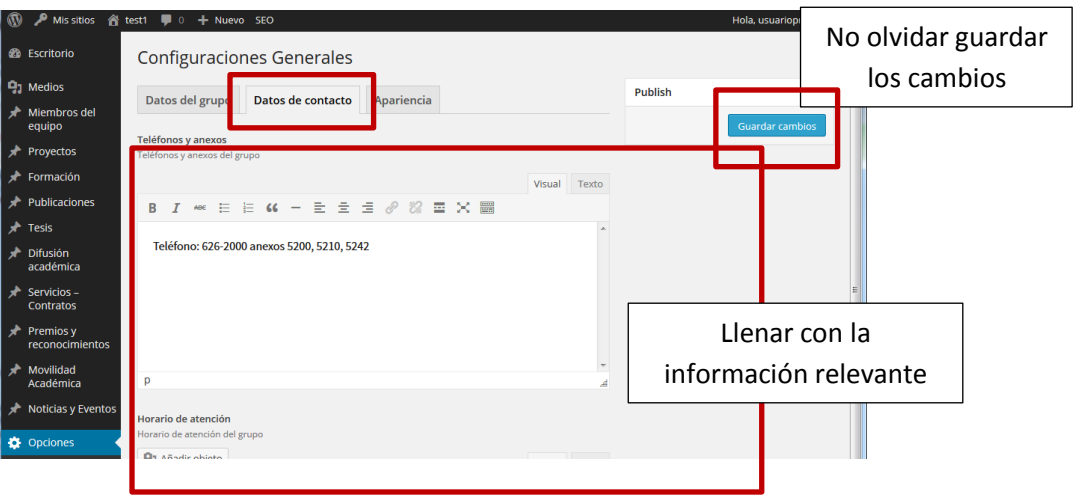

### <span id="page-21-0"></span>**4.3.6 Otros contenidos**

Una vez vistos los procedimientos típicos, podemos completar el llenado de las secciones deseadas siguiendo los mismos pasos:

 Ubicar la sección a la que corresponde el contenido que se desea ingresar en el menú de acceso del administrador de contenidos y seleccionar agregar ítem ("Añadir tesis", "Añadir proyecto", etc.).

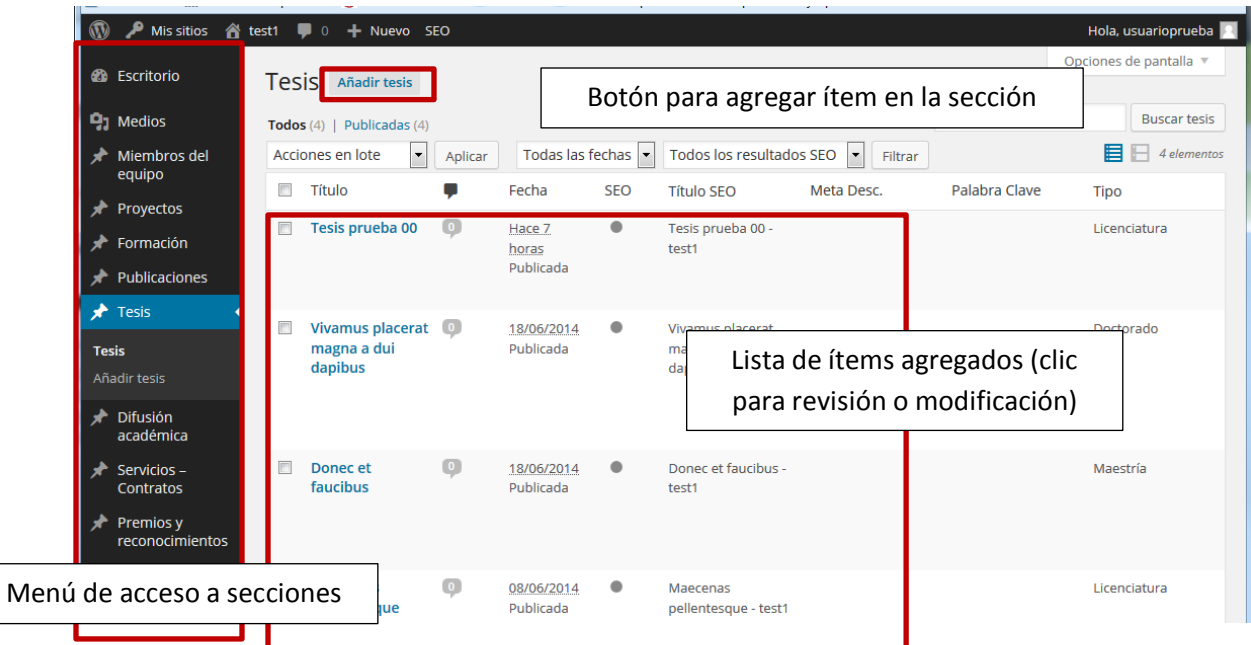

 Al igual que en los anteriores casos, basta con completar los campos predefinidos y la información o imágenes adicionales que se deseen.

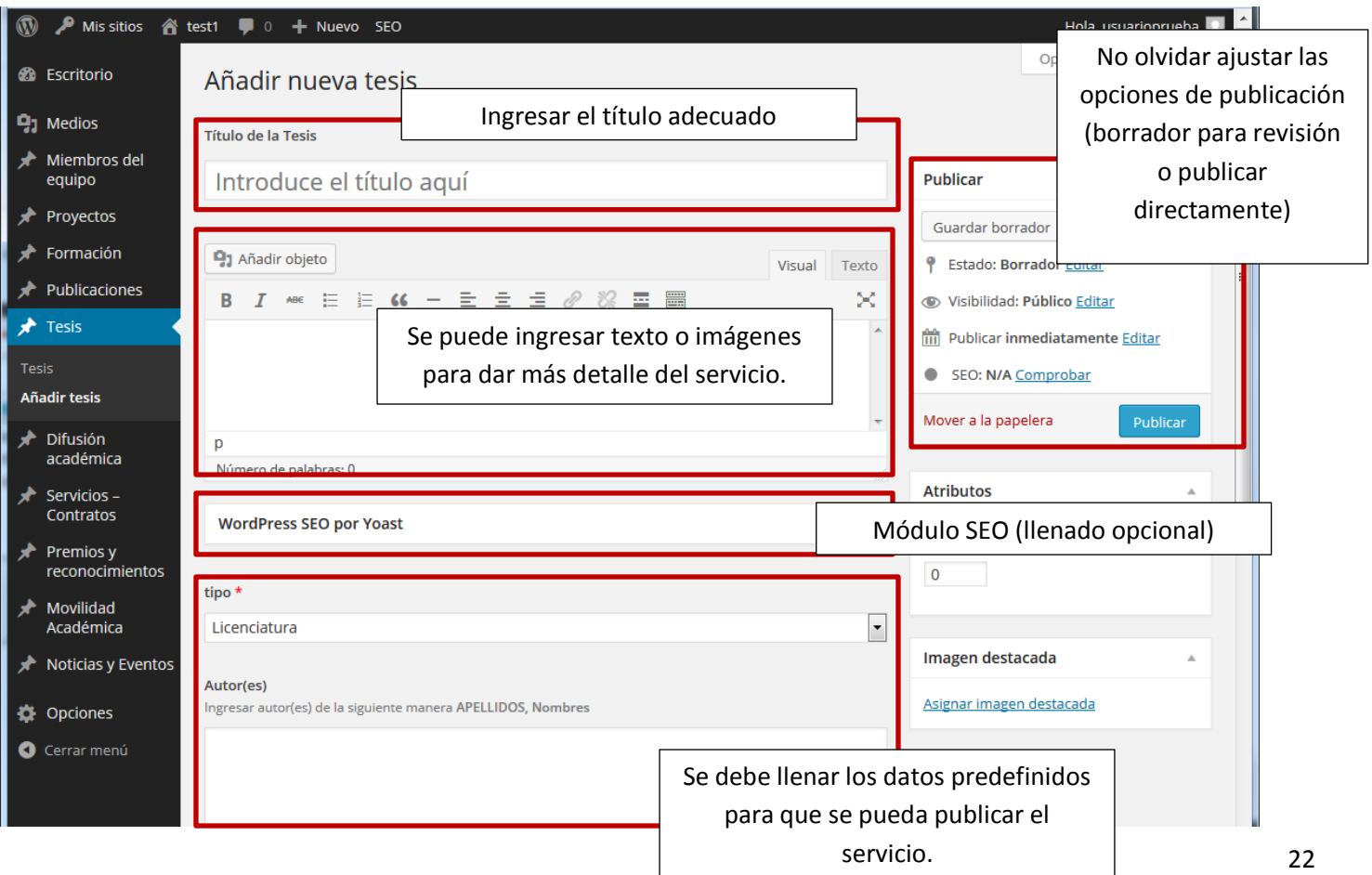

### <span id="page-22-0"></span>**4.4 Configuración del módulo SEO**

Muchas de las páginas presentan el siguiente módulo de SEO:

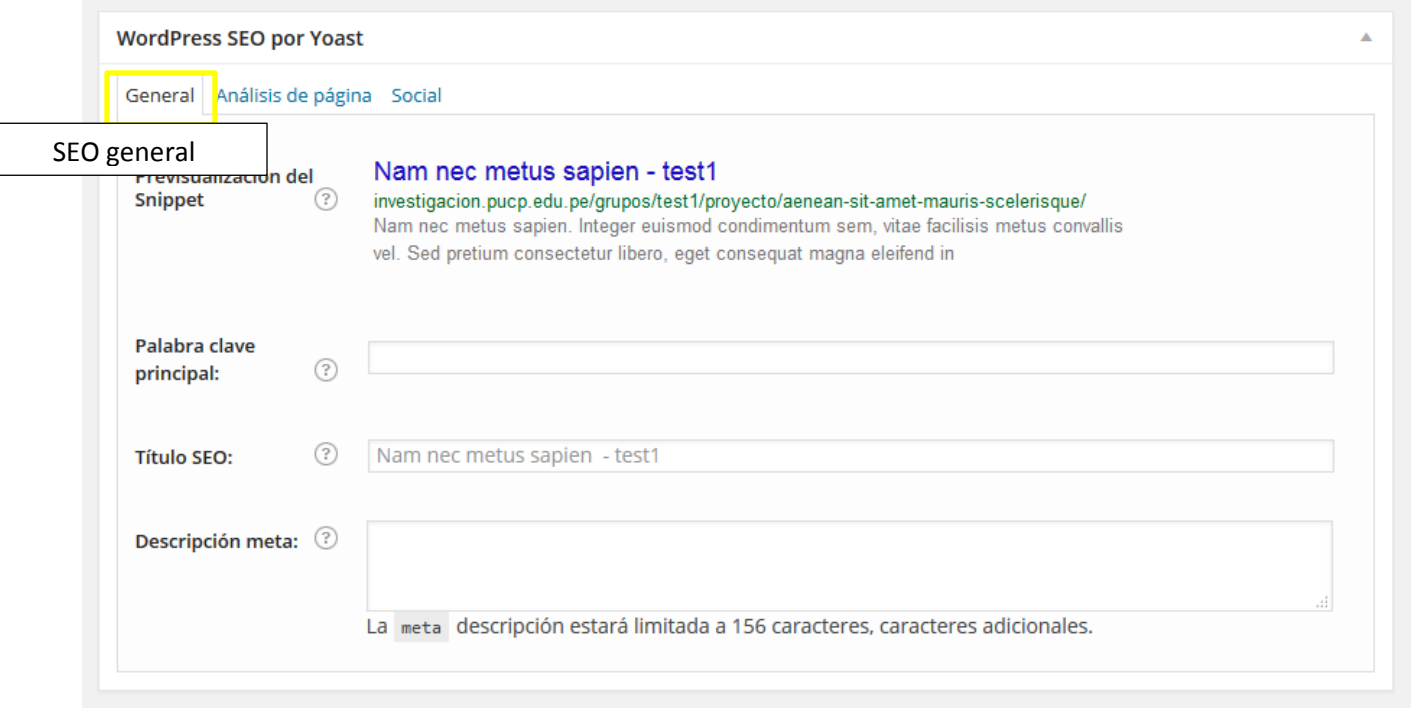

 Este permite configurar la información que se verá cuando esta página se muestre como resultado de una búsqueda en google. Nota: No es obligatorio de llenar, pero si no se completa la información del módulo, el buscador obtendrá las primeras líneas del contenido (sin ediciones).

> Grupo en Cognición, Aprendizaje y Desarrollo - Otro sitio ... investigacion.pucp.edu.pe/grupos/gcad v Grupo en Cognición, Aprendizaje y Desarrollo (G-CAD-PUCP) ... El viernes 30 de Octubre del 2015 el Grupo de investigación en cognición, aprendizaje y ... Grupo de Investigación en Derecho Administrativo - Otro ... investigacion.pucp.edu.pe/grupos/gida v

Grupo de Investigación en Derecho Administrativo (GIDA-PUCP). Curso de Especialización en Derecho Administrativo Sancionador El Centro de Investigación, ...

- La Pestaña "General" muestra la pre visualización de cómo se mostraría el resultado de búsqueda (Snippet) y permite modificarlo:
	- o Se pueden especificar una palabra (o frase) clave para darle más peso dentro de las búsquedas.
	- o Se puede modificar el título para que sea más relevante a las búsquedas, teniendo en cuenta lo siguiente:
		- El título debe ser una descripción clara y precisa del contenido de la página, incluyendo palabras clave.
		- Es recomendable que los títulos no ni muy cortos ni muy largos, entre 40 y 70 caracteres es lo mejor.
		- Se debe usar una estructura similar a la siguiente:
			- Palabra clave + nombre del grupo o
			- Palabra clave principal + palabra clave secundaria + nombre del grupo.
		- Los caracteres que aparezcan a la izquierda tendrán más fuerza que el resto, por tanto debemos definir a qué queremos dar más importancia, si a la palabra clave o al nombre del grupo.
	- o Se puede especificar una "descripción meta" que es la que se verá en el resultado de la búsqueda (lo que se ve con un color de fuente gris claro en la pre visualización). De no hacerse se mostrarán los primero caracteres de la entrada. No se deben superar los 156 caracteres para la descripción.

 La pestaña "Social" permite personalizar la información que se mostrará cuando una persona elije compartir la página por medio de una de las redes sociales:

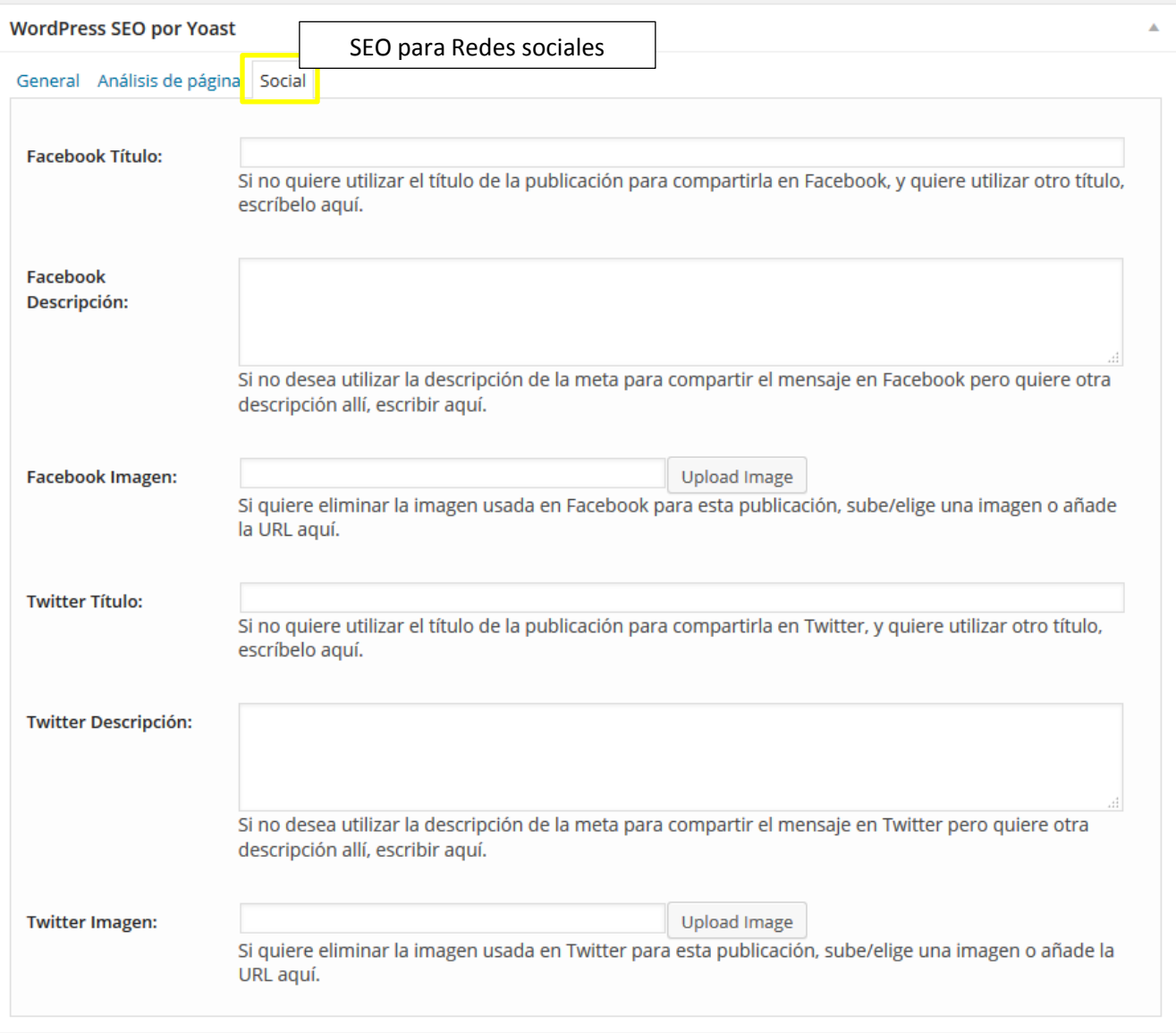

o Se pueden especificar los títulos, descripción y una imagen a mostrar.

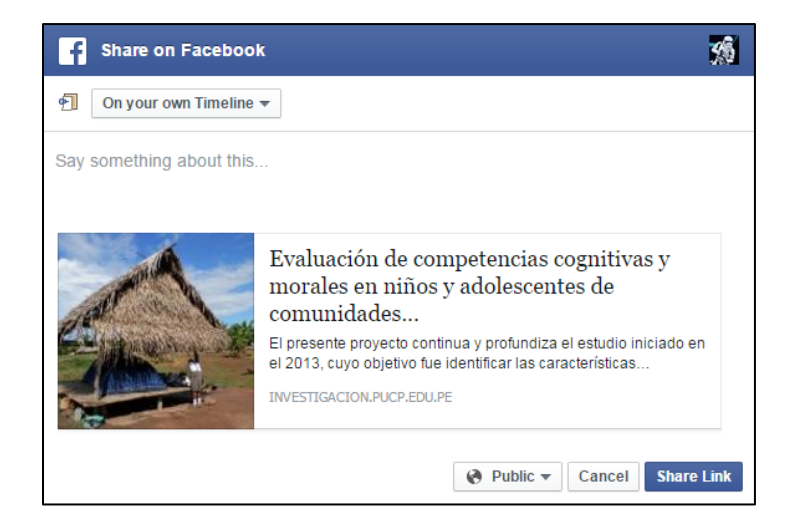

- o Se mostrarán si se comparte por medio de la red en la cual se hiso el cambio.
- o Estos datos no modifican ningún aspecto de la entrada publicada.
- o Si no se llenan los datos, el buscador usará los primeros caracteres e imagen de la página en cuestión.
- o Para que las imágenes se muestren correctamente, se debe considerar un tamaño máximo de: 1200 x 630 pixeles y mínimo de 600 x 315 pixeles.
- o Si se usan imágenes más pequeñas que 200 x 200 pixeles la entrada mostrará un error al compartirla.

# <span id="page-24-0"></span>**4.5 Carga de contenido especial**

Para incluir contenidos de tipo especial, tales como galerías de imágenes o videos, se debe seguir los siguientes pasos:

### <span id="page-24-1"></span>**4.5.1 Galería de imágenes**

 Se debe ingresar a la página (ítem) donde se desea ingresar el objeto, en este caso la galería, y dar clic en "Añadir objeto".

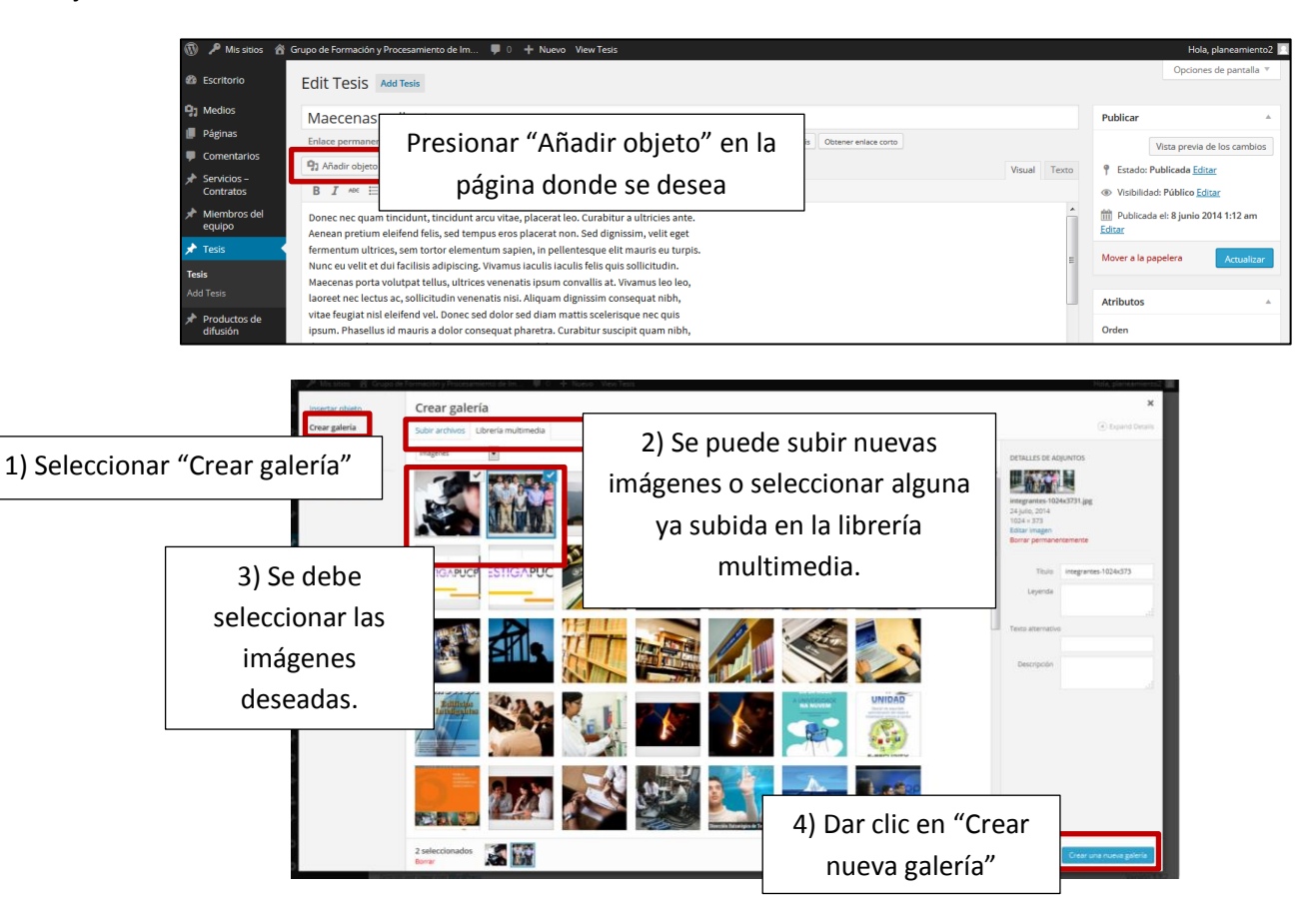

Se puede hacer ajustes posteriores:

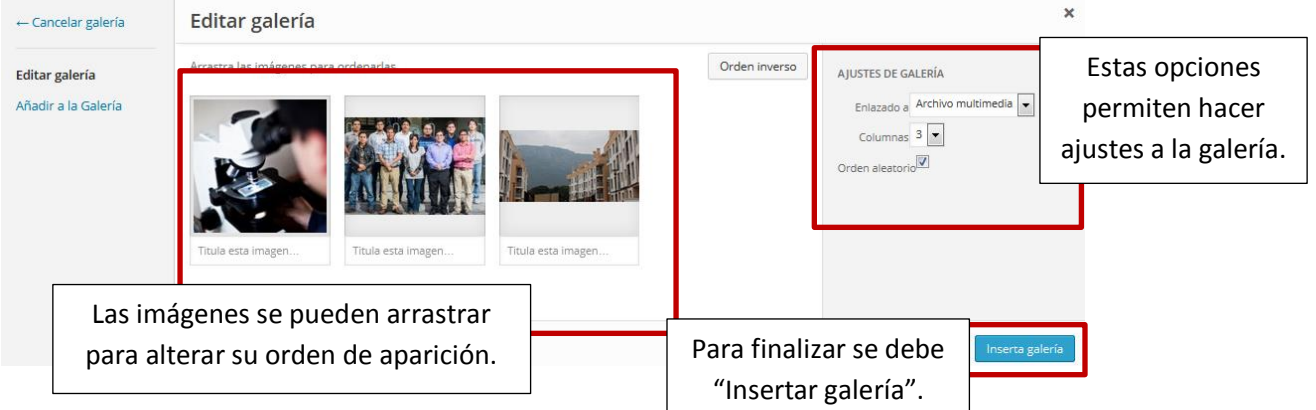

- o La opción "Enlazado a" sirve para especificar qué ocurrirá cuando el visitante pulse en una miniatura de la galería:
	- Página de adjuntos: hará que las imágenes te lleven a la página del archivo multimedia que has utilizado.
	- Archivo multimedia: hará que la galería enlace directamente al archivo en cuestión; es decir, la imagen en sí (**opción recomendada**).
	- Ninguno: no enlazará de ninguna forma a las imágenes.
- o La opción "columnas" permite especificar cuántas de estas se requiere para la galería. Las que no alcancen en ese número de columnas pasarán a la siguiente fila.
- o Una vez satisfecho con los cambios, se debe presionar "Insertar galería".

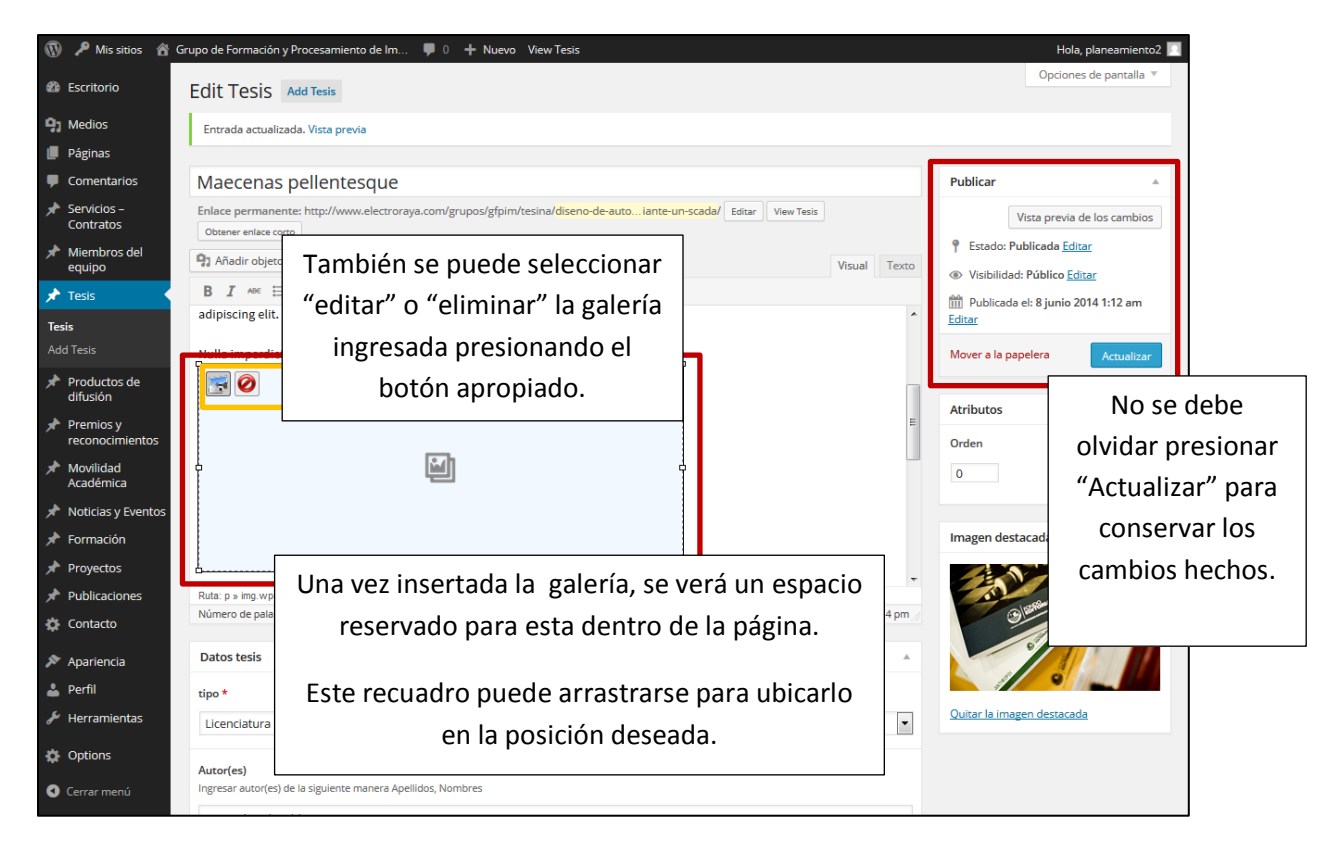

# <span id="page-25-0"></span>**4.5.2 Referencia a videos alojados en YouTube**

- Al igual que en el caso anterior, se debe ingresar a la página (ítem) donde se desea ingresar el objeto y dar clic en "Añadir objeto".
- En este caso, se selecciona "Insertar desde URL" y se pega la dirección correspondiente del video alojado en YouTube.

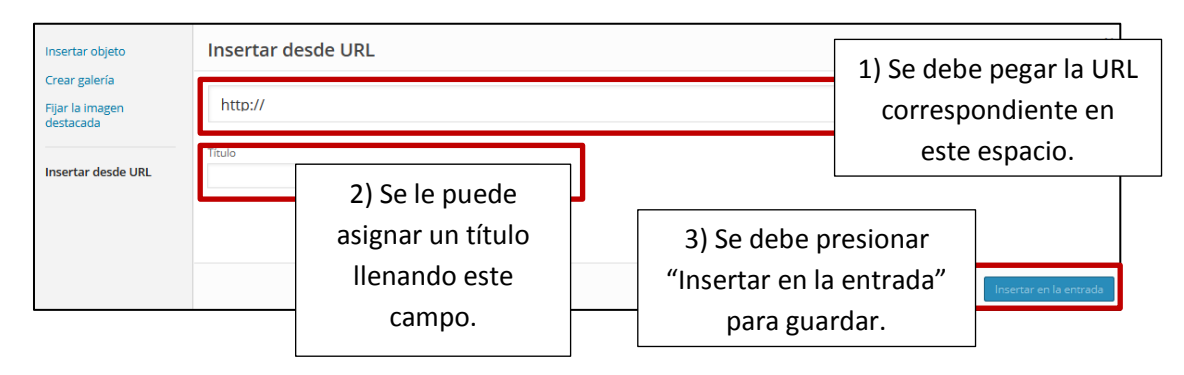

 Para obtener la dirección, se debe ir al video en la página de YouTube y presionar la opción "Compartir". Esto mostrará la dirección correspondiente al video, la cual se debe copiar y pegar en el campo respectivo.

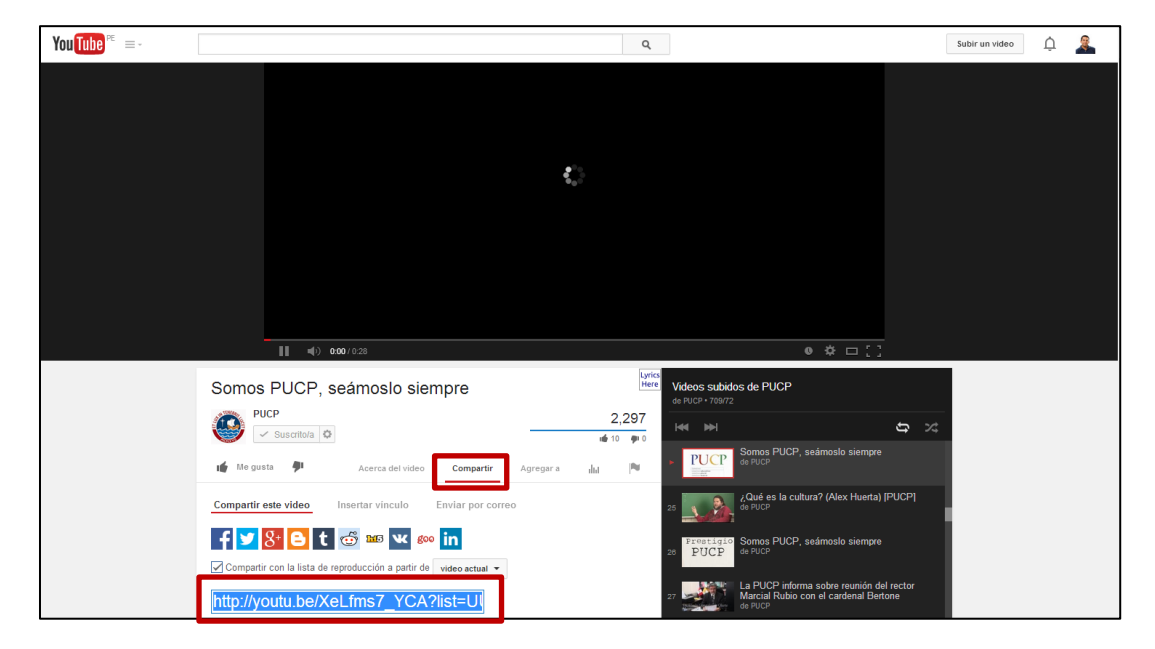

- Cabe resaltar que esto no "pega" el video en la página, solo muestra un enlace para la página del video.
- Este mismo método se puede usar para enlazar nuestra página con otras externas.

# <span id="page-26-0"></span>**5 Preguntas frecuentes**

### **¿Qué grupos pueden solicitar el uso de la plantilla institucional de grupos de investigación PUCP?**

Pueden acceder a una plantilla institucional los grupos de investigación que cumplen con los estándares solicitados por la Dirección de Gestión de la Investigación (DGI). Luego de su formalización, Comunicaciones DGI iniciará la gestión de la creación del sitio web.

### **¿Qué beneficios otorga la utilización de esta herramienta?**

- Beneficios institucionales:
	- o Obtendrá visibilidad del grupo y de sus productos de investigación dentro de un espacio específicamente diseñado para grupos de investigación que son reconocidos por el Vicerrectorado de Investigación.
	- o El grupo podrá comunicar actividades de investigación desde su web sin tener intermediarios para su gestión.
- Beneficios técnicos:
	- o Podrá crear y publicar sus propios contenidos sin necesidad de tener experiencia técnica.
	- o Tiene costo cero en implementación.
	- o El sitio web está técnicamente validado según los estándares de la Universidad, por lo que no será necesaria la revisión del sitio web.
	- o Es una página adaptable para dispositivos móviles (responsive).
	- o Es posible la activación de una ruta asociada al dominio PUCP del tipo <http://investigacion.pucp.edu.pe/grupos/xxxxx>
	- o Los sitios creados a través de este servicio son almacenados en los servidores PUCP, donde cuentan con un desempeño óptimo, soporte técnico y funcionalidades desarrolladas a partir de los requerimientos más frecuentes de la comunidad PUCP.

#### **¿Quién administra esta plantilla?**

El grupo de investigación PUCP deberá asignar a una persona responsable de la administración de la plantilla. Para ello, se recomienda que la persona seleccionada tenga experiencia en redacción web y esté familiarizada con administradores de contenidos (Joomla, WordPress u otro). El administrador puede incorporar o modificar contenido textual e imágenes de la página.

#### **¿Cuál es el procedimiento para solicitar el uso de esta plantilla?**

Ver procedimiento en punto 3 de este documento.

#### **¿Es posible realizar modificaciones en la plantilla?**

Las modificaciones a nivel estructural no son posibles, pero pueden canalizarse las sugerencias o dificultades que se presenten en la interacción con la plantilla. Todas las sugerencias o dudas pueden enviarse al correo [comunicacionesdgi@pucp.edu.pe](mailto:comunicacionesdgi@pucp.edu.pe)

### **¿Si publico mi evento en la plantilla institucional de grupos de investigación PUCP ya no es necesario subir la información en Agenda PUCP?**

La utilización de la plantilla institucional de los grupos de investigación PUCP no impide la creación del evento en la Agenda PUCP, que es el repositorio centralizado de todos los eventos de la Universidad. Es posible enlazar a la web del evento desde la publicación del mismo en la Agenda PUCP.